# *Table of Contents*

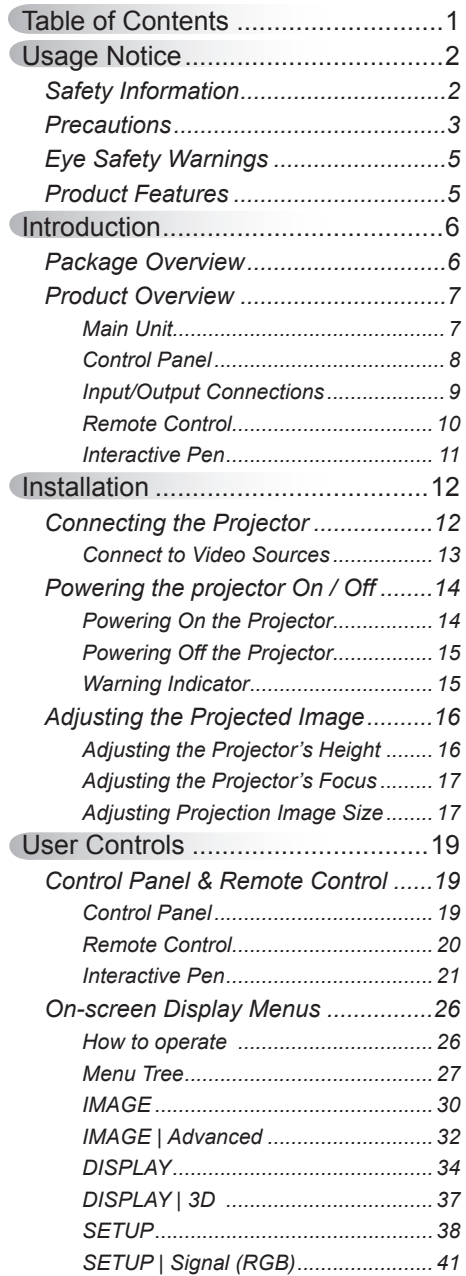

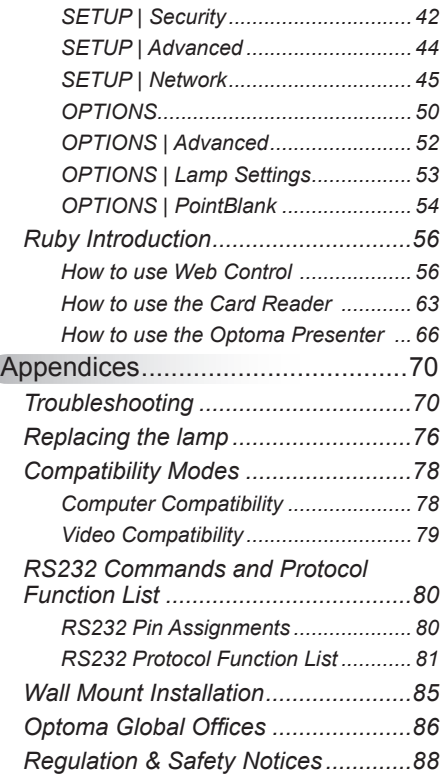

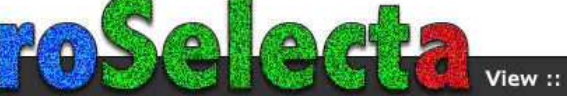

 $\mathbf{c}$ 

### <span id="page-1-0"></span>**Safety Information**

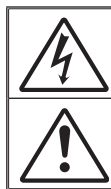

The lightning flash with arrow head within an equilateral triangle is intended to alert the user to the presence of uninsulated "dangerous voltage" within the product's enclosure that may be of sufficient magnitude to constitute a risk of electric shock to persons.

The exclamation point within an equilateral triangle is intended to alert the user to the presence of important operating and maintenance (servicing) instructions in the literature accompanying the appliance.

**WARNING:** TO REDUCE THE RISK OF FIRE OR ELECTRIC SHOCK, DO NOT EXPOSE THIS APPLIANCE TO RAIN OR MOISTURE. DANGEROUS HIGH VOLTAGES ARE PRESENT INSIDE THE ENCLOSURE. DO NOT OPEN THE CABINET. REFER SERVICING TO QUALIFIED PERSONNEL ONLY.

#### **Class B emissions limits**

This Class B digital apparatus meets all requirements of the Canadian Interference-Causing Equipment Regulations.

#### **Important Safety Instruction**

- 1. Do not block any ventilation openings. To ensure reliable operation of the projector and to protect from over heating, it is recommended to install the projector in a location that does not block ventilation. As an example, do not place the projector on a crowded coffee table, sofa, bed, etc. Do not put the projector in an enclosure such as a book case or a cabinet that restricts air flow.
- 2. Do not use the projector near water or moisture. To reduce the risk of fire and/or electric shock, do not expose the projector to rain or moisture.
- 3. Do not install near heat sources such as radiators, heaters, stoves or any other apparatus such as amplifiers that emits heat.
- 4. Clean only with dry cloth.

English<sub>2</sub>

- 5. Only use attachments/accessories specified by the manufacturer.
- 6. Do not use the unit if it has been physically damaged or abused. Physical damage/abuse would be (but not limited to):
	- $\Box$  Unit has been dropped.
	- $\Box$  Power supply cord or plug has been damaged.
	- $\Box$  Liquid has been spilled on to the projector.
	- $\Box$  Projector has been exposed to rain or moisture.
	- $\Box$  Something has fallen in the projector or something is loose inside. Do not attempt to service the unit yourself. Opening or removing covers may expose you to dangerous voltages or other hazards. Please call Optoma before you send the unit for repair.
- 7. Do not let objects or liquids enter the projector. They may touch dangerous voltage points and short out parts that could result in fire or electric shock.
- 8. See projector enclosure for safety related markings.
- 9. The unit should only be repaired by appropriate service personnel.

### <span id="page-2-0"></span>**Precautions**

*Please follow all warnings, precautions and maintenance as recommended in this user's guide.*

- **▀■** Warning- Do not look into the projector's lens when the lamp is on. The bright light may hurt and damage your eyes.
- **▀■** Warning- To reduce the risk of fire or electric shock, do not expose this projector to rain or moisture.
- **▀■** Warning- Please do not open or disassemble the projector as this may cause electric shock.
- **▀■** Warning- When replacing the lamp, please allow the unit to cool down. Follow instructions as described on pages 76-77.
- **▀■** Warning- This projector will detect the life of the lamp itself. Please be sure to change the lamp when it shows warning messages.
- **▀■** Warning- Reset the "Lamp Reset" function from the on-screen display "OPTIONS | Lamp Settings" menu after replacing the lamp module (refer to page 53).
- **▀■** Warning- When switching the projector off, please ensure the cooling cycle has been completed before disconnecting power. Allow 90 seconds for the projector to cool down.
- **▀■** Warning- Do not use lens cap when projector is in operation.
- **▀■** Warning- When the lamp is approaching the end of its lifetime, the message "Lamp Warning: Lamp life exceeded." will show on the screen. Please contact your local reseller or service center to change the lamp as soon as possible.
- **▀■** Warning- Do not look into or point the laser pointer on your remote control into your or someone's eyes. Laser pointer can cause permanent damage to eyesight.

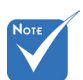

 When the lamp reaches the end of its life, the projector will not turn back on until the lamp module has been replaced. To replace the lamp, follow the procedures listed under "Replacing the Lamp" section on pages 76-77.

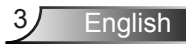

#### *Do:*

- $\div$  Turn off and unplug the power plug from the AC outlet before cleaning the product.
- $\div$  Use a soft dry cloth with mild detergent to clean the display housing.
- $\bullet$  Disconnect the power plug from AC outlet if the product is not being used for a long period of time.

#### *Do not:*

- $\triangleq$  Block the slots and openings on the unit provided for ventilation.
- Use abrasive cleaners, waxes or solvents to clean the unit.
- Use under the following conditions:
	- In extremely hot, cold or humid environments.
		- **Ensure that the ambient room temperature is within**  $5 - 35^{\circ}$ C.
		- Relative Humidity is  $5 35^{\circ}$ C, 80% (Max.), non-condensing.
	- In areas susceptible to excessive dust and dirt.
	- Near any appliance generating a strong magnetic field.
	- In direct sunlight.

### <span id="page-4-0"></span>**Eye Safety Warnings**

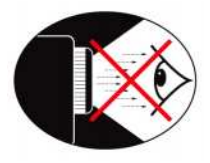

- **▀■** Avoid staring/facing directly into the projector beam at all times. Keep your back to the beam as much as possible.
- **▀■** When projector is used in a classroom, adequately supervise students when they are asked to point out something on the screen.
- **▀■** In order to minimize the lamp power, use room blinds to reduce ambient light levels.

### **Product Features**

- **▀■** XGA (1024x768) Native resolution / WXGA (1280x800) Native resolution
- **▀■** HD compatible 1080p supported
- **▀■** VGA monitor loop through (works on standby mode > 1W)
- **▀■** BrilliantColorTM Technology
- **▀■** Security Bar and Kensington Lock
- **▀■** RS232 control
- **▀■** Rapid shutdown
- **▀■** Built-in speakers
- **▀■** Network support
- **▀■** USB display (Mac OS is not supported)
- **▀■** Network display (Windows 7 64bit is not supported)
- **▀■** USB Reader

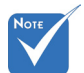

 Monitor loop through only support in VGA1-In/ YPbPr.

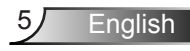

<span id="page-5-0"></span>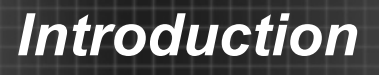

### **Package Overview**

*Unpack and inspect the box contents to ensure all parts listed below are in the box. If something is missing, please contact your nearest customer service center.*

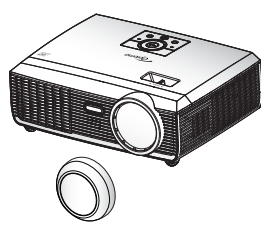

Projector with lens cap Power Cord VGA Cable

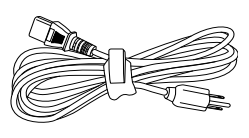

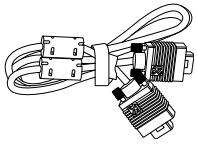

Power Cord

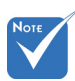

 Due to different applications in each country, some regions may have different accessories.

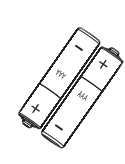

- 2 × AAA Batteries
- Documentation : User's Manual **Varranty Card V** Quick Start Card **VEEE** Card (for EMEA only)  $\overline{\mathsf{M}}$  STOP Card (for US Only)

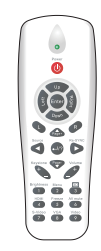

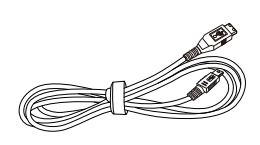

IR Remote Control USB Cable 5m

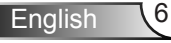

### **Product Overview**

<span id="page-6-0"></span>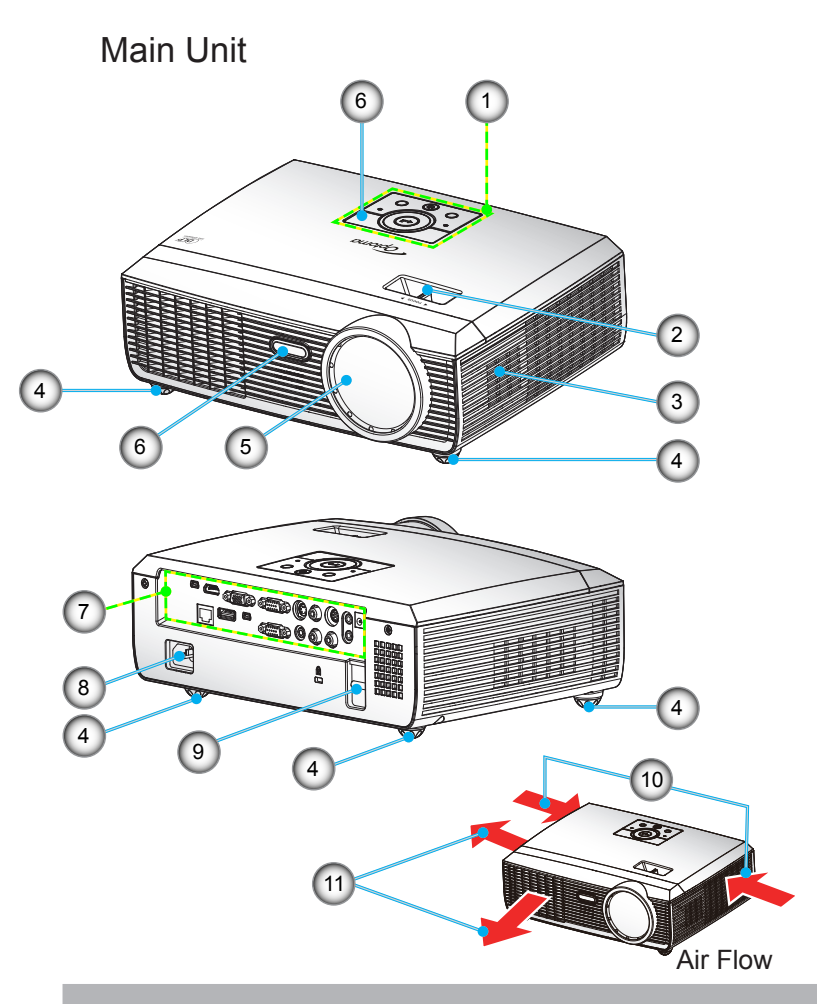

- 1. Control Panel
- 2. Focus Ring
- 3. Speaker
- 4. Tilt-Adjustment Feet
- 5. Lens
- 6. IR Receiver
- 7. Input / Output **Connections**
- 8. Power Socket
- 9. Security Bar
- 10. Ventilation (inlet)
- 11. Ventilation (outlet)

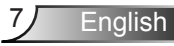

### **Control Panel**

<span id="page-7-0"></span>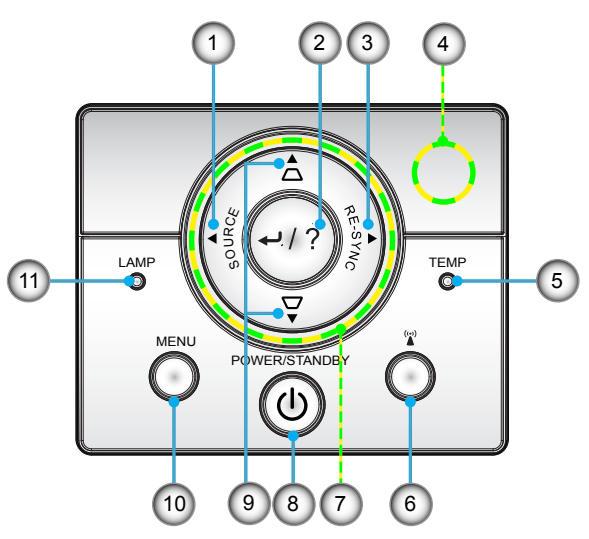

- 1. Source
- 2. Enter / Help
- 3. Re-Sync
- 4. IR Receiver
- 5. Temp LED
- 6. Presenter
- 7. Four Directional Select Keys
- 8. Power/Standby button and LED
- 9. Keystone Correction
- 10. Menu
- 11. Lamp LED

**Input/Output Connections**

<span id="page-8-0"></span>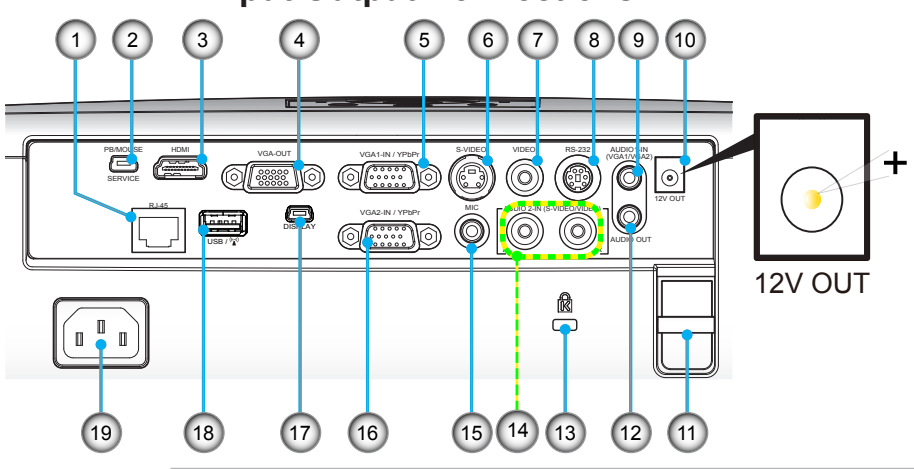

- 1. RJ-45 Networking Connector<br>2 5nin Mini-USB for interactive
- 2. 5pin Mini-USB for interactive function and firmware upgrade
- 3. HDMI Connector
- 4. VGA-Out Connector (Monitor Loop-through Output)
- 5. VGA1-In/YPbPr Connector
	- (PC Analog Signal/Component Video Input/HDTV/YPbPr)
- 6. S-Video Input Connector
- 7. Composite Video Input Connector
- 8. RS-232 Connector (3-pin DIN Type)
- 9. Audio 1 Input connector (3.5mm mini jack) (for VGA1/VGA2)
- 10. 12V Trigger Relay Connector (12V, 750mA)
- 11. Security Bar
- 12. Audio Output Connector (3.5mm Mini Jack)
- 13. Kensington<sup>™</sup> Lock Port
- 14. RCA Audio 2 Input connector (Left & Right) (for S-Video/Video)
- 15. Microphone Input Connector
- 16. VGA2-In/YPbPr Connector (PC Analog Signal/Component Video Input/HDTV/YPbPr)
- 17. 5pin Mini-USB for Display
- 18. USB for Wireless dongle & Thumb drive
- 19. Power Socket

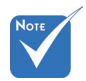

 Monitor loop through only support in VGA1-In/ YPbPr.

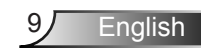

### <span id="page-9-0"></span>**Remote Control**

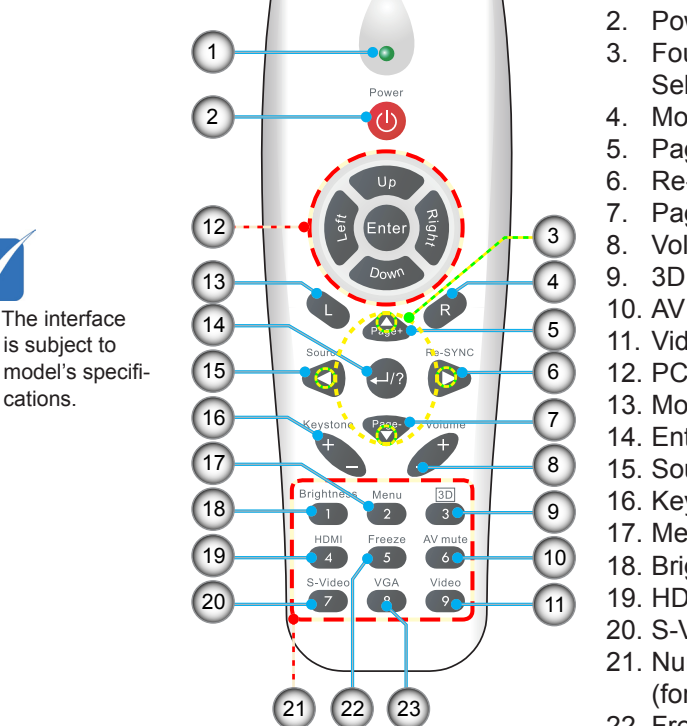

- 1. LED Indicator
- 2. Power On/Off
- 3. Four Directional Select Keys
- 4. Mouse Right Click
- 5. Page Up
- 6. Re-Sync
- 7. Page Down
- 8. Volume +/-
- 10. AV mute
- 11. Video
- 12. PC/Mouse control
- 13. Mouse Left Click
- 14. Enter/Help
- 15. Source
- 16. Keystone +/-
- 17. Menu
- 18. Brightness
- 19. HDMI
- 20. S-Video
- 21. Numbered keypad
	- (for password input)
- 22. Freeze
- 23. VGA

Not:

#### <span id="page-10-0"></span>**Interactive Pen**

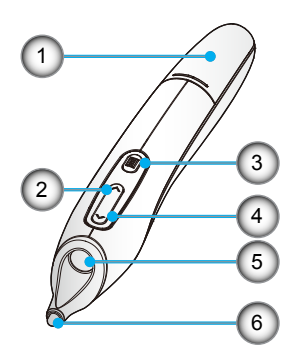

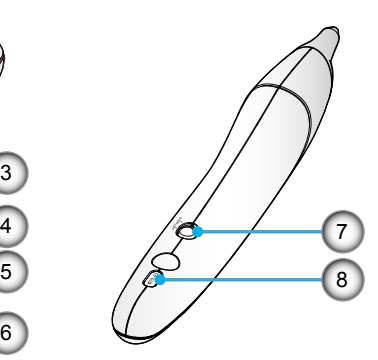

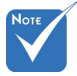

 The interactive pen is optional accessory.

- 1. Battery Cover
- 2. Mouse Right Click
- 3. Menu
- 4. Mouse Left Click
- 5. Lens
- 6. Nib
- 7. Power On/Off
- 8. LED Indicators

**English** 

 $\Omega$ 

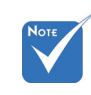

- Warning:
- Danger of explosion if battery is incorrectly replaced.
- Replace only with the same or equivalent type recommended by the manufacturer.
- Dispose of used batteries according to your local regulations.
- Do not mix different types of batteries or new and old batteries.

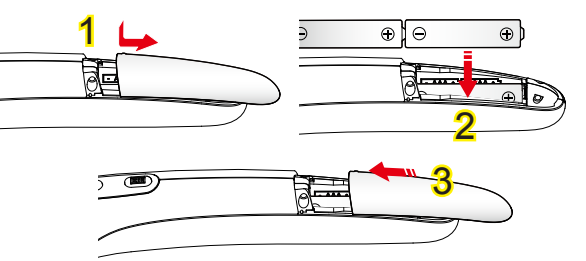

#### **Battery Installation:**

- 1. Press firmly and slide the battery cover off. 1
- 2. Install new batteries (AAA). Ensure that you have the batteries' polarity  $(+/-)$  aligned correctly.  $2$
- 3. Slip the cover back over the batteries until it snaps into place.

### <span id="page-11-0"></span>**Connecting the Projector**

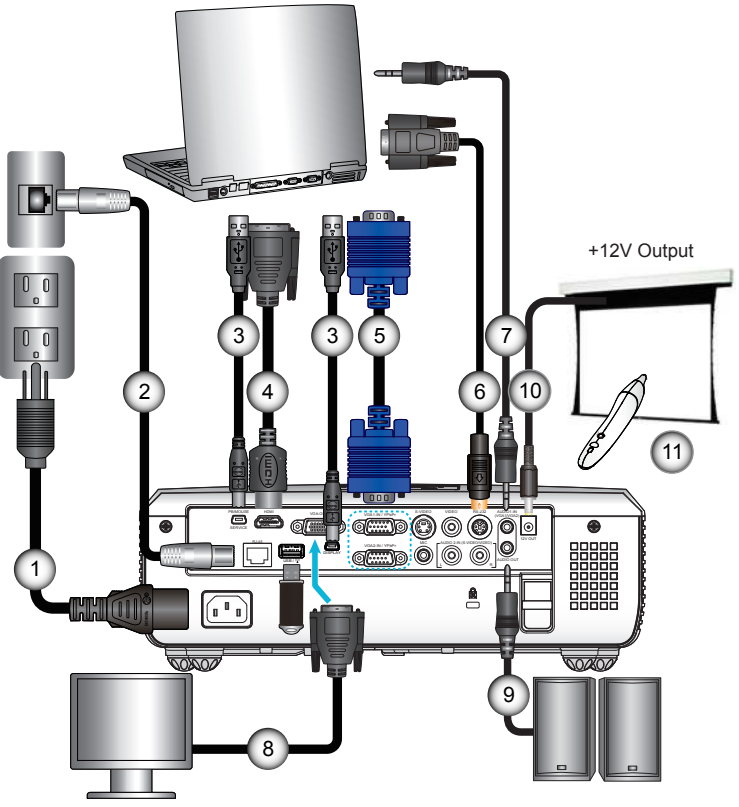

Audio Output

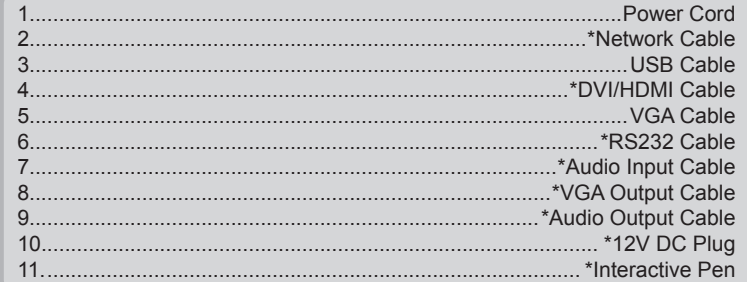

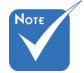

- Due to the difference in applications for each country, some regions may have different accessories.
- (\*) Optional accessory

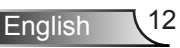

### **Connect to Video Sources**

<span id="page-12-0"></span>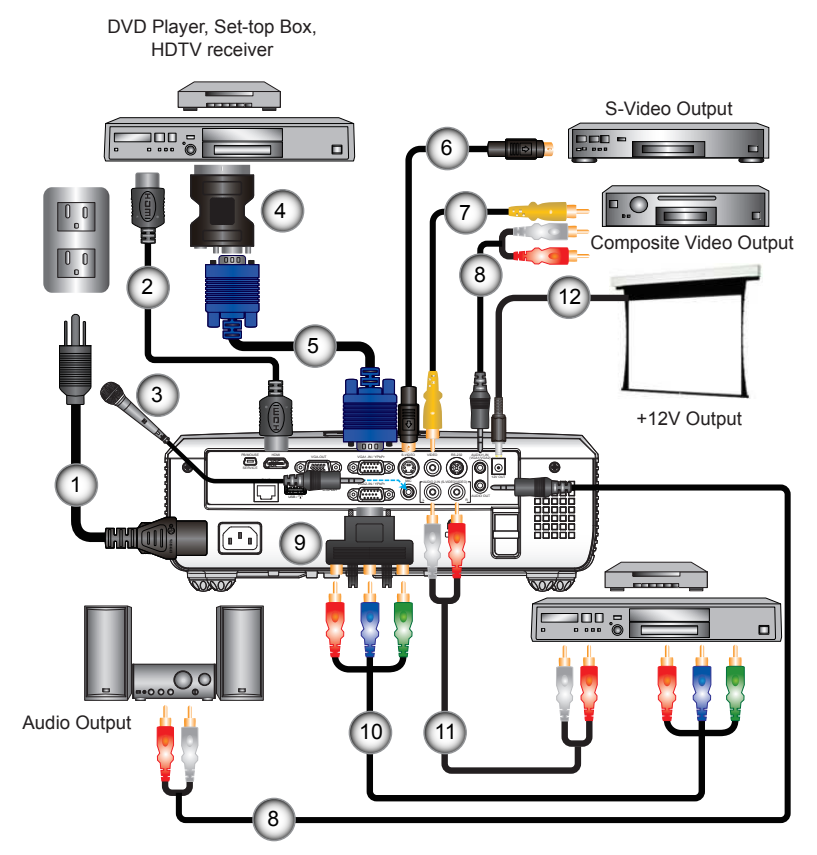

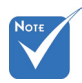

 Due to the difference in applications for each country, some regions may have different accessories.

 (\*) Optional accessory

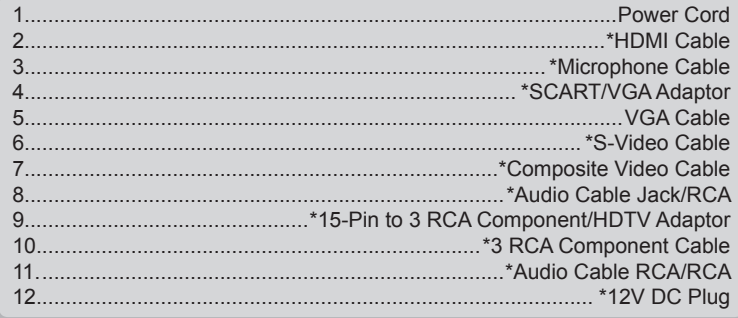

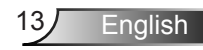

### <span id="page-13-0"></span>**Powering the projector On / Off**

### **Powering On the Projector**

- 1. Remove the lens cap.  $\bullet$
- 2. Securely connect the power cord and signal cable. When connected, the POWER/STANDBY LED will turn Amber.
- 3. Turn on the lamp by pressing " $\mathbf{D}$ " button either on the top of the projector or on the remote. The POWER/STANDBY LED will now turn Green. <sup>2</sup>

The startup screen will display in approximately 10 seconds. The first time you use the projector, you will be asked to select the preferred language and power saving mode.

- 4. Turn on and connect the source that you want to display on the screen (computer, notebook, video player, etc). The projector will detect the source automatically. If not, push menu button and go to "OPTIONS". Make sure that the "Source Lock" has been set to "Off".
- $\div$  If you connect multiple sources at the same time, press the "SOURCE" button on the control panel or direct source keys on the remote control to switch between inputs.

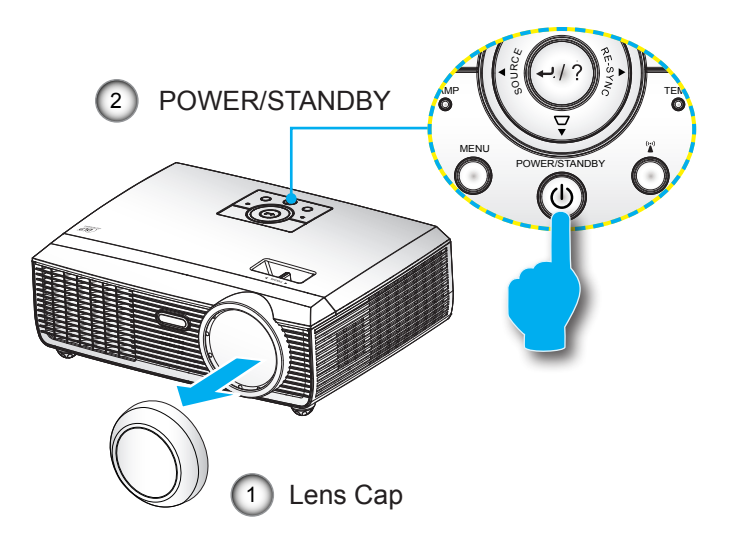

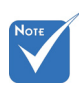

 When Power mode (Standby) is set to Eco (<1W), the VGA output, Audio pass-through and RJ45 will be deactivated when the projector is in standby.

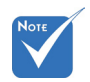

 Turn on the projector first and then select the signal sources.

### <span id="page-14-0"></span>**Powering off the projector**

1. Press the " $\Phi$ " button on the remote control or on the control panel to turn off the projector. The following message will be displayed on the screen.

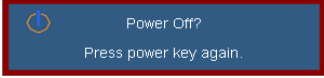

Press the " $\Phi$ " button again to confirm otherwise the message will disappear after 15 seconds. When you press the " $\mathbf{U}$ " button for the second time, the projector will display countdown timer and will shut down.

2. The cooling fans continue to operate for about 10 seconds for cooling cycle and the POWER/STANDBY LED will Flash Green. When the POWER/STANDBY LED lights solid Amber, the projector has entered standby mode.

If you wish to turn the projector back on, you must wait until the projector has completed the cooling cycle and has entered standby mode. Once in standby mode, simply press " $\mathbf{\dot{U}}$ " button to restart the projector.

- 3. Disconnect the power cord from the electrical outlet and the projector.
- 4. Do not turn on the projector immediately following a power off procedure.

### **Warning Indicator**

When the warning indicators (see below) come on, the projector will automatically shutdown:

- "LAMP" LED indicator is lit red and if "POWER/STANDBY" indicator flashes amber.
- "TEMP" LED indicator is lit red and if "POWER/STANDBY" indicator flashes amber. This indicates the projector has overheated. Under normal conditions, the projector can be switched back on.
- "TEMP" LED indicator flashes red and if "POWER/STAND-BY" indicator flashes amber.

Unplug the power cord from the projector, wait for 30 seconds and try again. If the warning indicator light up again, please contact your nearest service center for assistance.

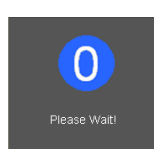

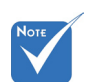

 Contact the nearest service center if the projector displays these symptoms. See pages 86-87 for more information.

<span id="page-15-0"></span>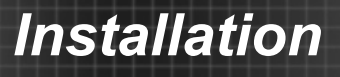

### **Adjusting the Projected Image**

### **Adjusting the Projector's Height**

*The projector is equipped with elevator feet for adjusting the image height.*

- 1. Locate the adjustable foot you wish to modify on the underside of the projector.
- 2. Rotate the adjustable ring clockwise to raise the projector or counter clockwise to lower it. Repeat with the remaining feet as needed.

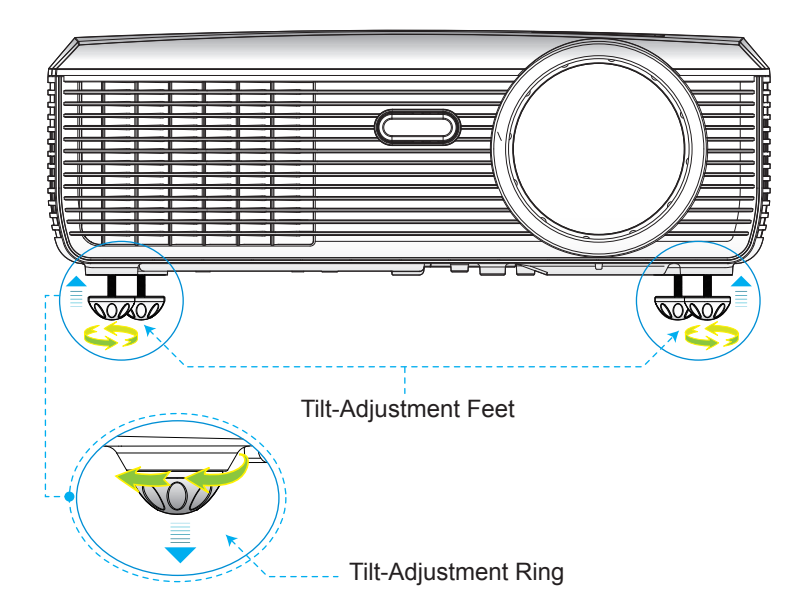

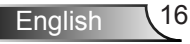

### <span id="page-16-0"></span>**Adjusting the Projector's Focus**

To focus the image, rotate the focus ring until the image is clear.

- XGA series: The projector will focus at distances from 1.64 to 12.46 feet (0.5 to 3.8 meters).
- WXGA series: The projector will focus at distances from 1.64 to 11.15 feet (0.5 to 3.4 meters).

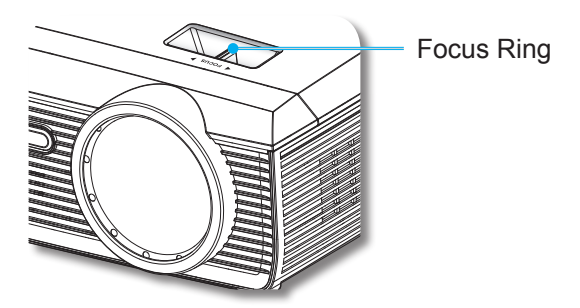

### **Adjusting Projection Image Size**

- XGA series: Projection Image Size from 41.0" to 312.0" (1.0 to 7.9 meters).
- WXGA series: Projection Image Size from 44.6" to 303.0" (1.1 to 7.7 meters).

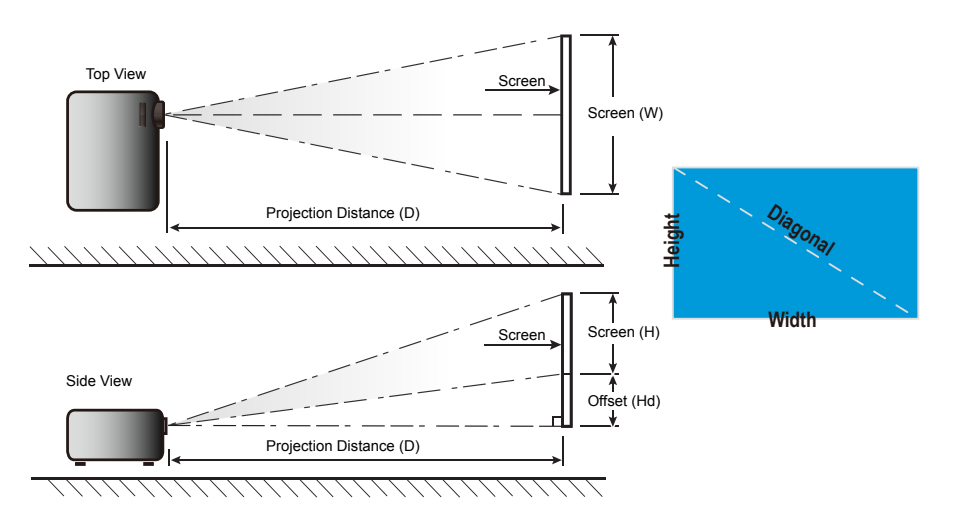

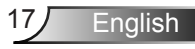

*XGA*

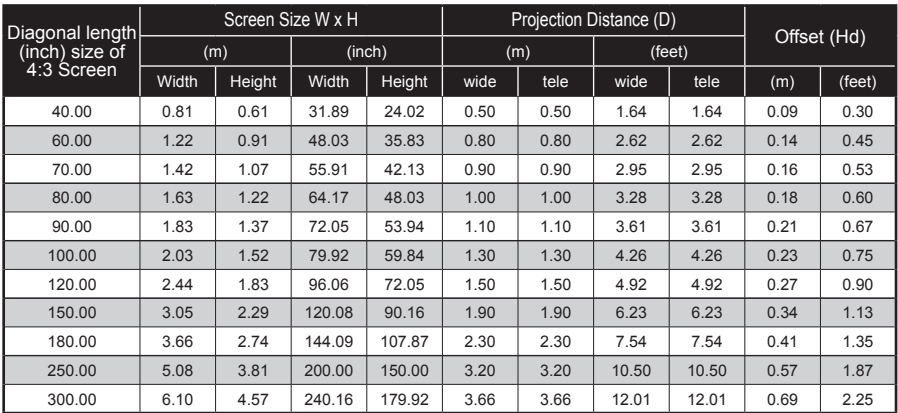

 $*$  This table is for user's reference only.

### *WXGA*

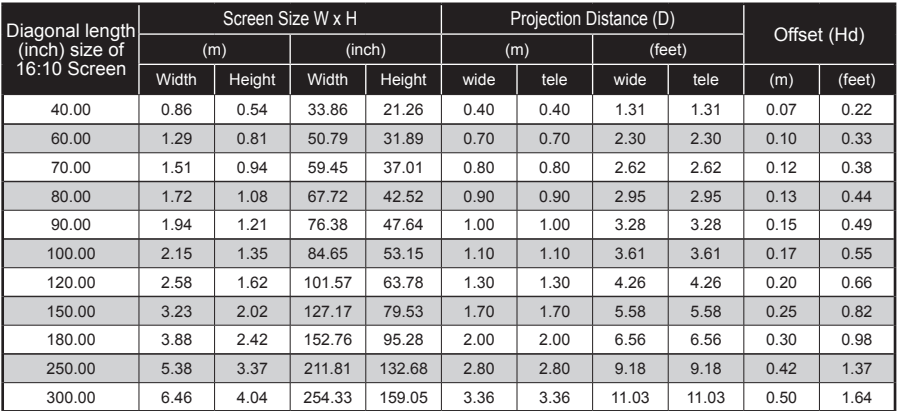

 $*$  This table is for user's reference only.

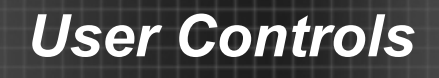

### <span id="page-18-0"></span>**Control Panel & Remote Control**

**Control Panel**

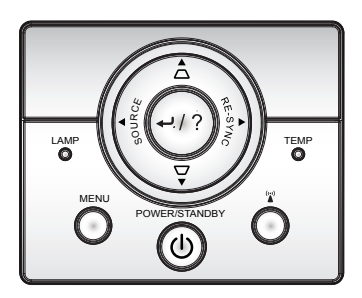

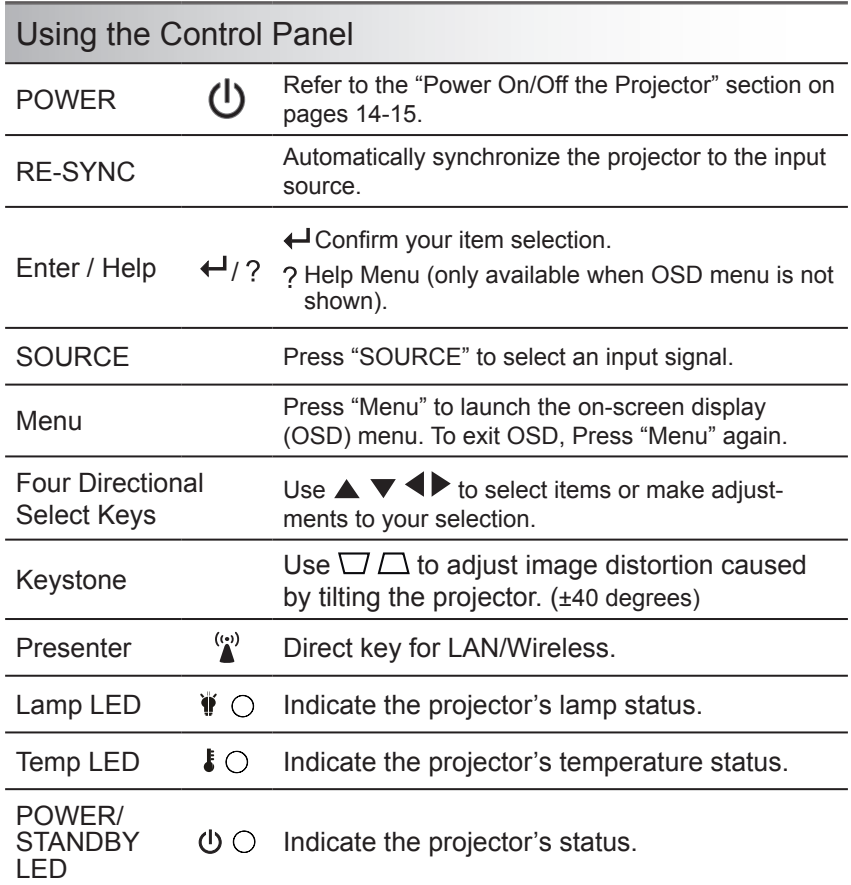

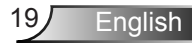

### **Remote Control**

<span id="page-19-0"></span>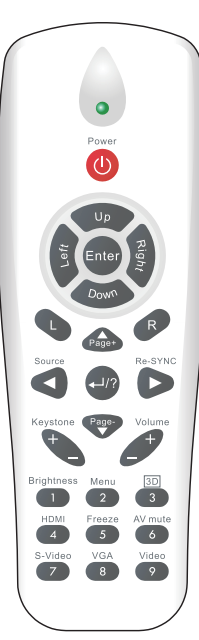

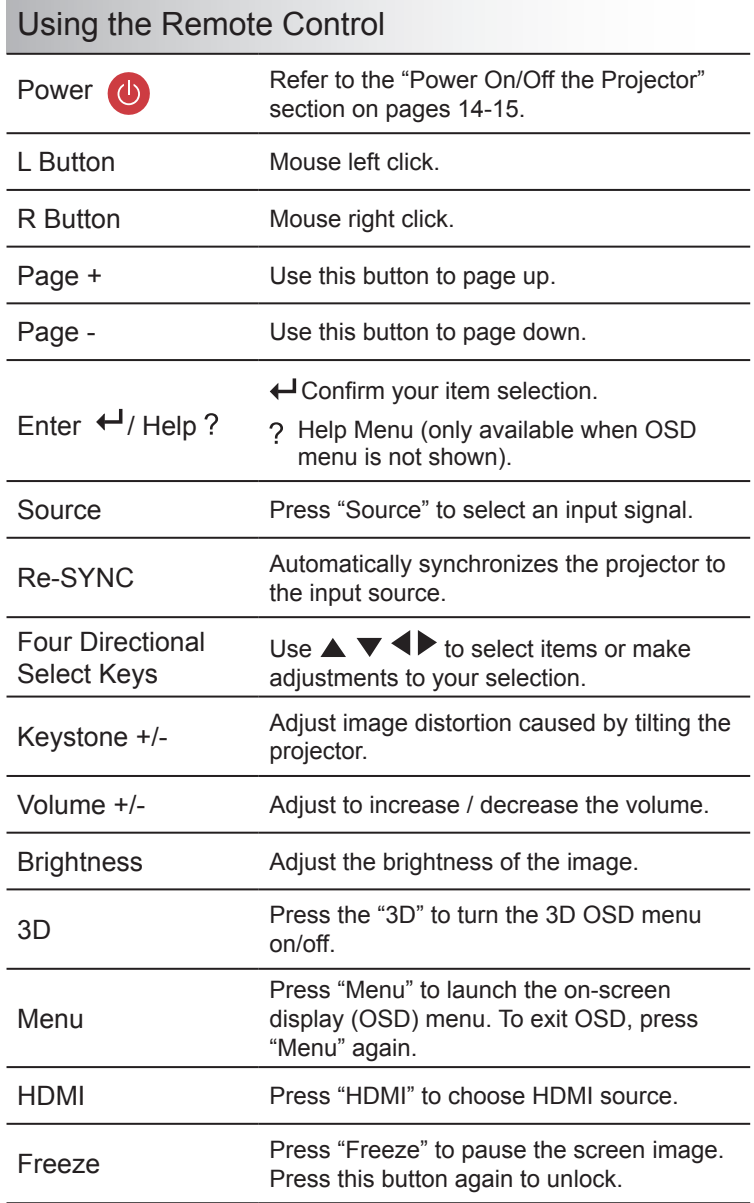

<span id="page-20-0"></span>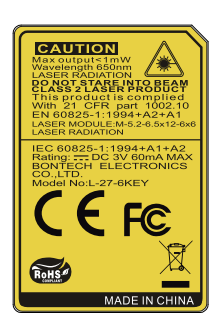

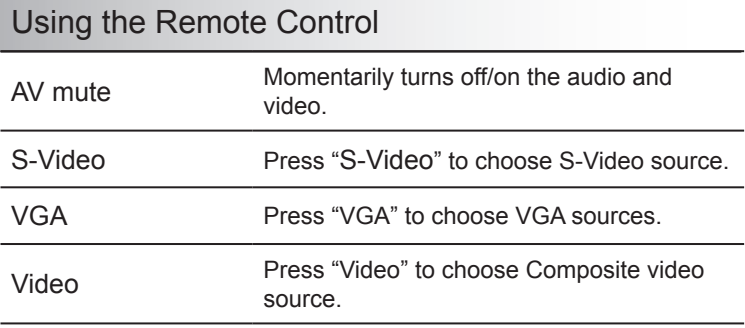

### **Interactive Pen**

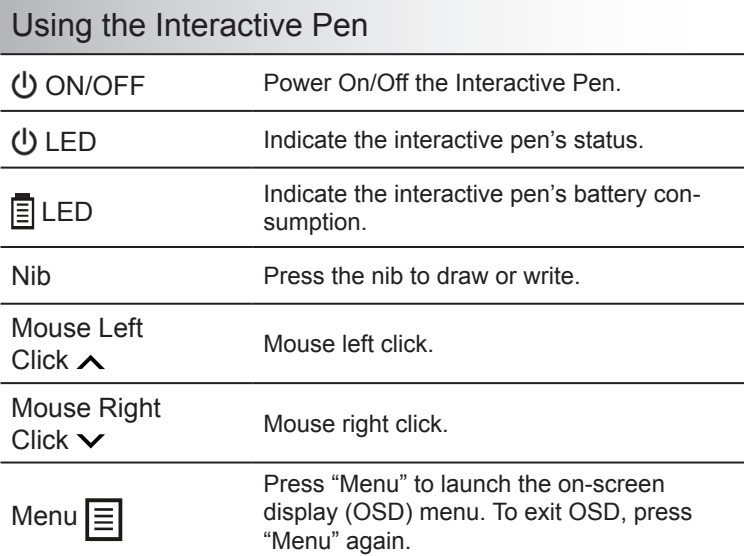

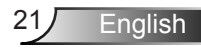

### Using the HELP button

The HELP function ensures easy setup and operation.

Press the "?" button on the remote control or press the "HELP" button on the control panel to open the Help Menu.

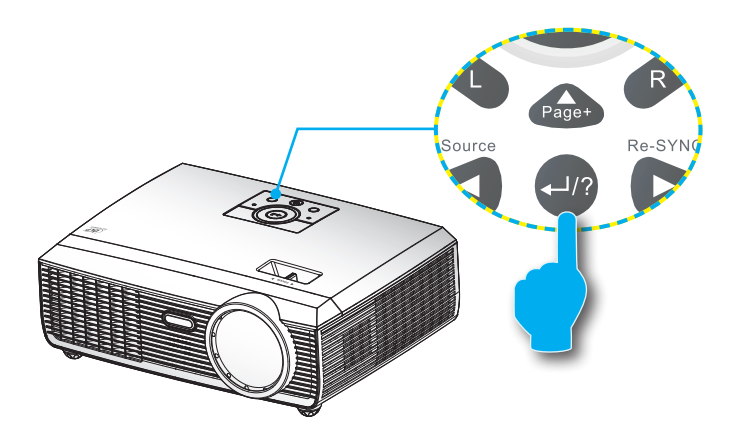

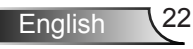

▶ Help menu button functions only when no input source is detected.

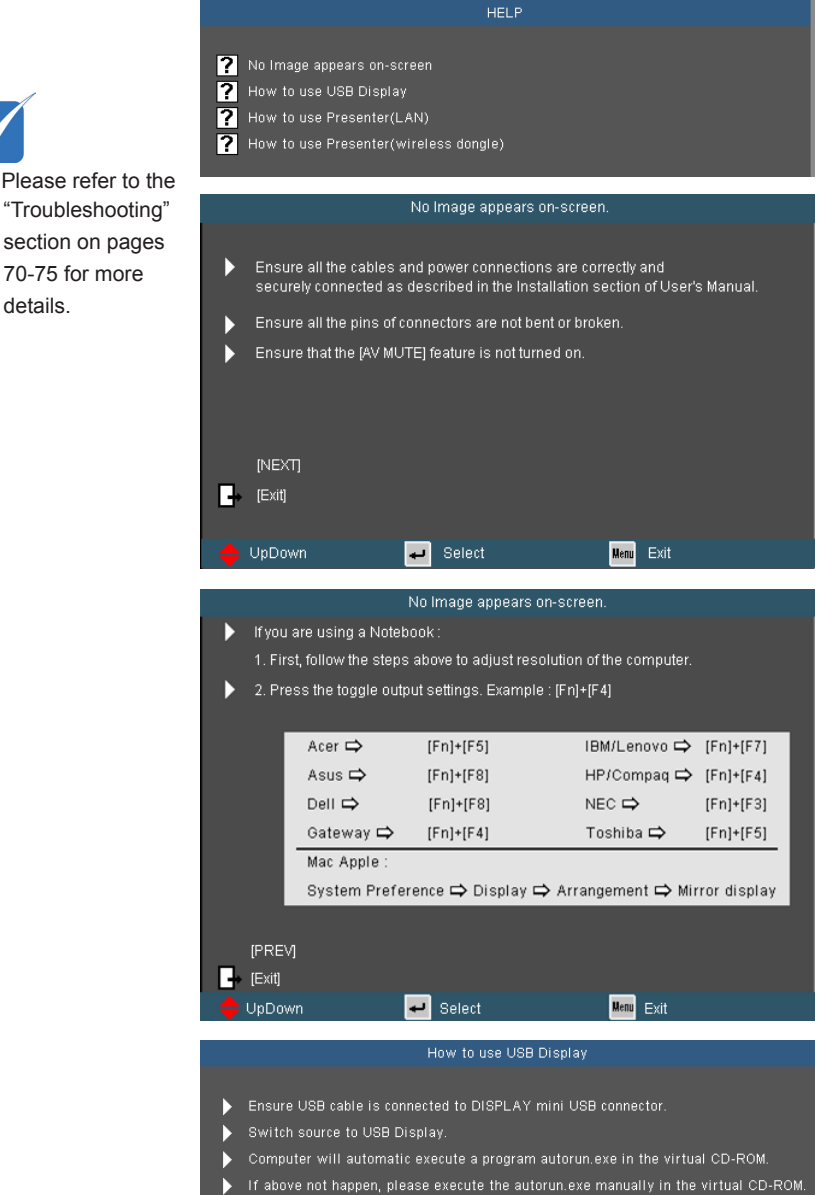

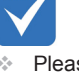

"Troubleshooting" section on pages 70-75 for more details.

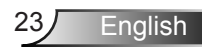

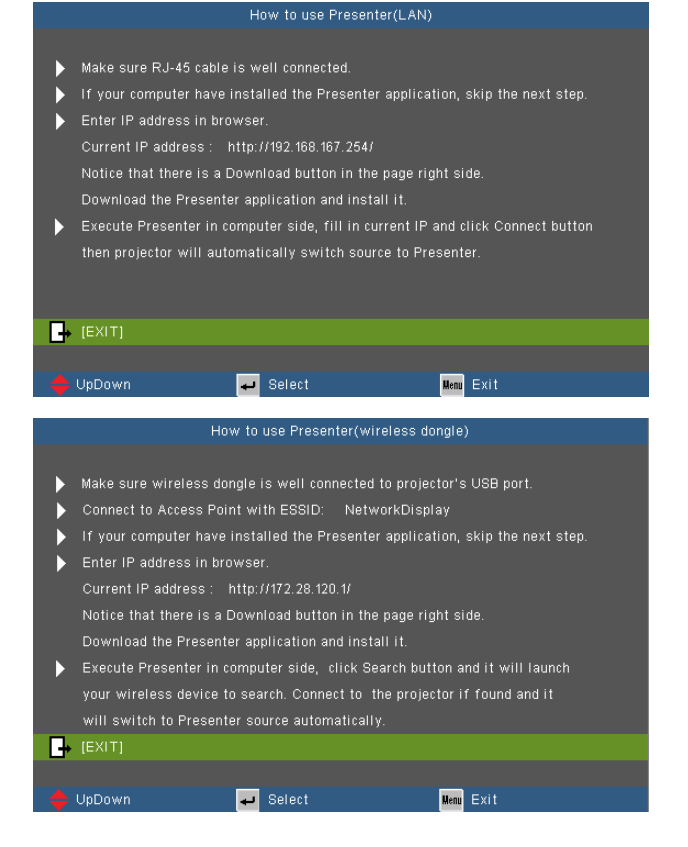

If input source is detected and help button is pressed, the following pages will appear to help diagnose any problems.

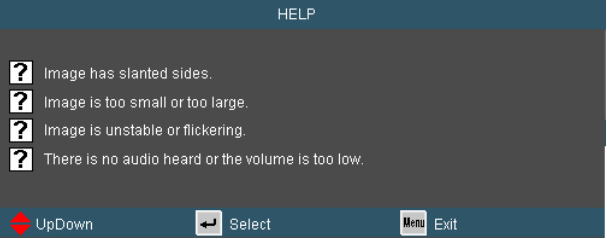

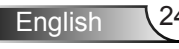

Ź

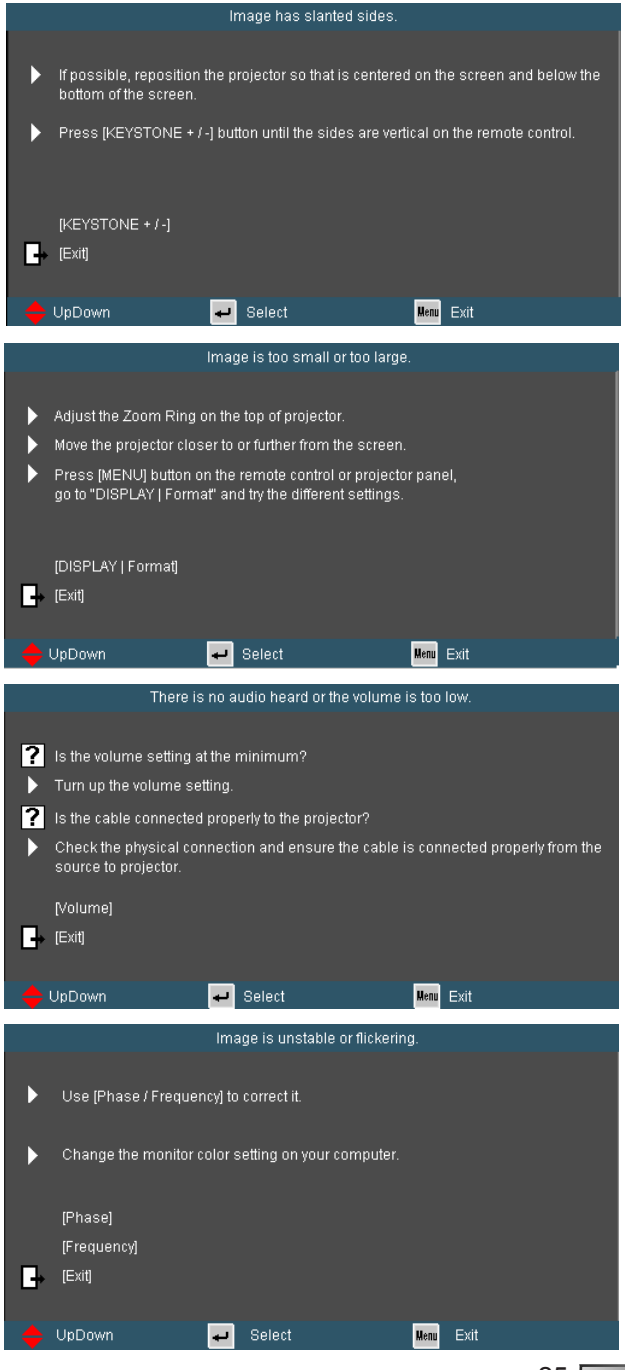

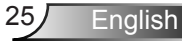

### <span id="page-25-0"></span>**On-screen Display Menus**

*The Projector has multilingual On-screen Display menus that allow you to make image adjustments and change a variety of settings.*

#### **How to operate**

- 1. To open the OSD menu, press "Menu" on the Remote Control or Projector Keypad.
- 2 When OSD is displayed, use  $\blacklozenge$  keys to select any item in the main menu. While making a selection on a particular page, press ▼ or "Enter" key to enter sub menu.
- 3. Use  $\triangle \blacktriangledown$  keys to select the desired item and adjust the settings using  $\blacklozenge$  key.
- 4. Select the next item to be adjusted in the sub menu and adjust as described above.
- 5. Press "Enter" to confirm, and the screen will return to the main menu.
- 6. To exit, press "MENU" again. The OSD menu will close and the projector will automatically save the new settings.

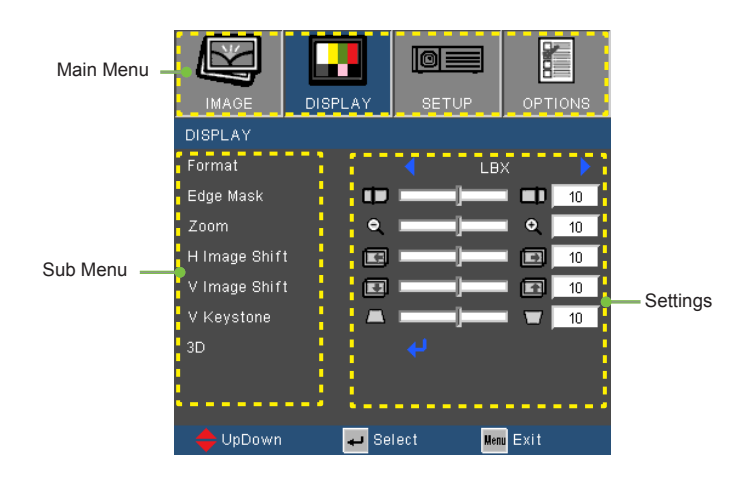

English<sub>26</sub>

#### **Menu Tree**

<span id="page-26-0"></span>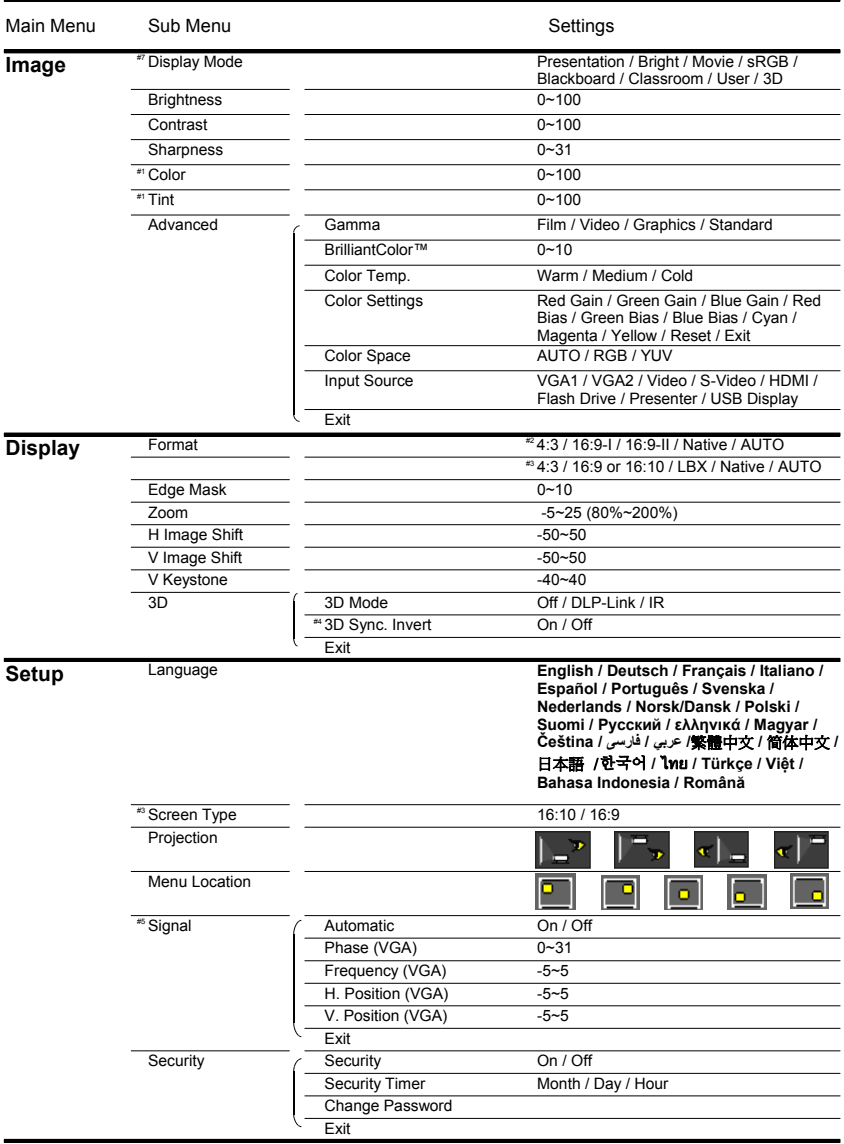

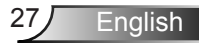

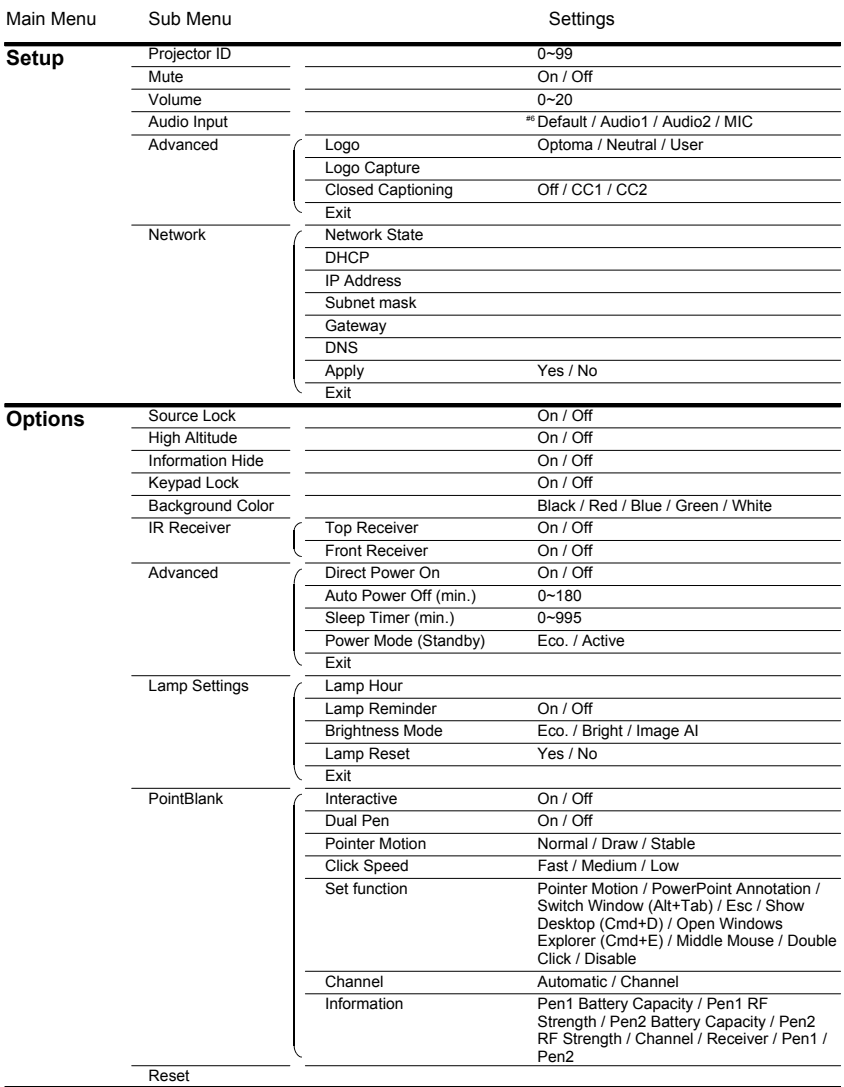

English 28

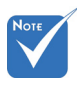

- $\cdot$  Please note that the on-screen display (OSD) menus vary according to the signal type selected and the projector model you are using.
- $*$  (#1) "Color" and "Tint" are only supported in Video mode.
- $*(42)$  For XGA model only.
- (#3) For WXGA model only. 16:9 or 16:10 depend on "Screen Type" setting.
- $(*)$  (#4) "3D Sync Invert" is only available when 3D is enabled.
- $*$  (#5) "Signal" is only supported in Analog VGA (RGB) signal.
- $(*)$  (#6) MIC volume can also be controlled by "Setup  $\rightarrow$  Volume" in OSD.
- (#7) When PointBlank is enabled, "Display Mode" will support "Presentation", "Bright", "User" and "3D" modes only.

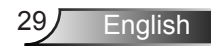

### <span id="page-29-0"></span>*IMAGE*

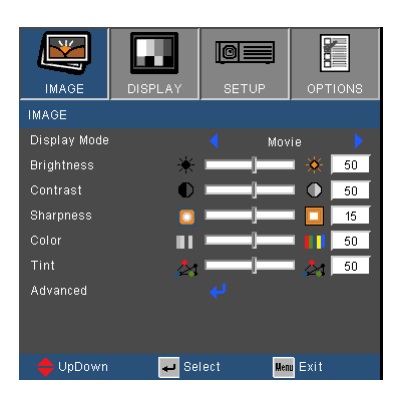

#### Display Mode

There are many factory presets optimized for various types of images.

- Presentation: Good color and brightness from PC input.
- ▶ Bright: Maximum brightness from PC input.
- **Movie: For home theater**
- ▶ sRGB: Standardised accurate color.
- Blackboard: This mode should be selected to achieve optimum color settings when projecting onto a blackboard (green).
- Classroom: This mode is recommended for projecting in a classroom.
- User: User's settings.
- ▶ 3D: Recommand setting for 3D mode enabled. Any further adjustments by the user in 3D will be saved in this mode for further use.

#### **Brightness**

Adjust the brightness of the image.

- Press the  $\blacktriangleleft$  to darken image.
- $\triangleright$  Press the  $\triangleright$  to lighten the image.

#### **Contrast**

The contrast controls the degree of difference between the lightest and darkest parts of the picture.

- $\triangleright$  Press the  $\blacktriangleleft$  to decrease the contrast.
- $\triangleright$  Press the  $\triangleright$  to increase the contrast.

English 30

#### **Sharpness**

Adjust the sharpness of the image.

- $\triangleright$  Press the  $\blacktriangleleft$  to decrease the sharpness.
- $\triangleright$  Press the  $\triangleright$  to increase the sharpness.

#### Color

Adjust a video image from black and white to fully saturated color.

- Press the  $\blacktriangleleft$  to decrease the amount of saturation in the image.
- $\triangleright$  Press the  $\triangleright$  to increase the amount of saturation in the image.

#### Tint

Adjust the color balance of red and green.

- Press the  $\blacktriangleleft$  to increase the amount of green in the image.
- $\triangleright$  Press the  $\triangleright$  to increase the amount of red in the image.

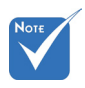

 "Color" and "Tint" functions are only supported under Video mode.

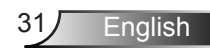

### <span id="page-31-0"></span>*IMAGE | Advanced*

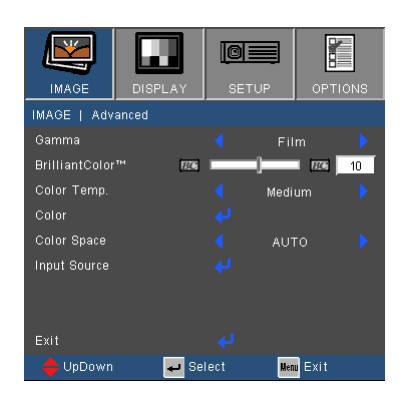

#### Gamma

This allows you to choose a degamma table that has been fine-tuned to bring out the best image quality for the input.

- Film: for home theater.
- ▶ Video: for video or TV source.
- ▶ Graphics: for image source.
- Standard: for PC or computer source.

#### BrilliantColor™

This adjustable item utilizes a new color-processing algorithm and system level enhancements to enable higher brightness while providing true, more vibrant colors in picture. The range is from "0" to "10". If you prefer a stronger enhanced image, adjust toward the maximum setting. For a smoother, more natural image, adjust toward the minimum setting.

#### Color Temp

If set to cold temperature, the image looks more blue. (cold image) If set to warm temperature, the image looks more red.

(warm image)

#### Color Settings

Press **J** into the next menu as below and then use  $\triangle$  or  $\nabla$  to select item.

- Red Gain/Green Gain/Blue Gain/Red Bias/Green Bias/Blue Bias/Cyan/Magenta/Yellow: Use < or  $\triangleright$  to select Red, Green, Blue, Cyan, Magenta and Yellow Colors.
- Reset: Choose "Yes" to return the factory default settings for color adjustments.

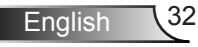

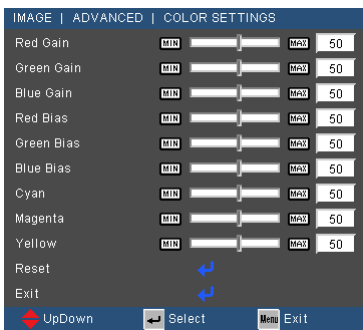

#### Color Space

Select an appropriate color matrix type from AUTO, RGB or YUV.

#### **Input Source**

Use this option to enable / disable input sources. Press  $\leftrightarrow$  to enter the sub menu and select which sources you require. Press "Enter" to finalize the selection. The projector will not search for inputs that are not selected.

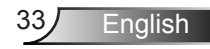

### <span id="page-33-0"></span>*DISPLAY*

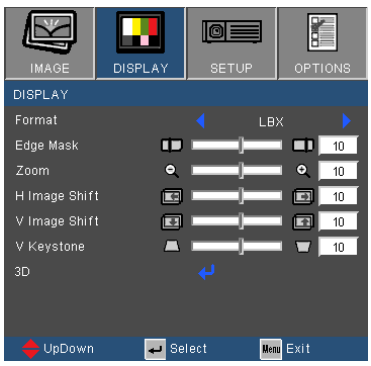

#### Format

Use this function to choose your desired aspect ratio.

#### *XGA*

- ▶ 4:3: This format is for 4×3 input sources.
- ▶ 16:9-I: This format is for 16×9 input sources, like HDTV and DVD enhanced for Wide screen TV. (576i/p)
- ▶ 16:9-II: This format is for 16×9 input sources, like HDTV and DVD enhanced for Wide screen TV. (480i/p)
- $\triangleright$  Native: This format displays the original image without any scaling.
- AUTO: Automatically selects the appropriate display format. When input is 4:3, the image is displayed as 4:3. When input is 16:9 above, the image is displayed as 16:9- I

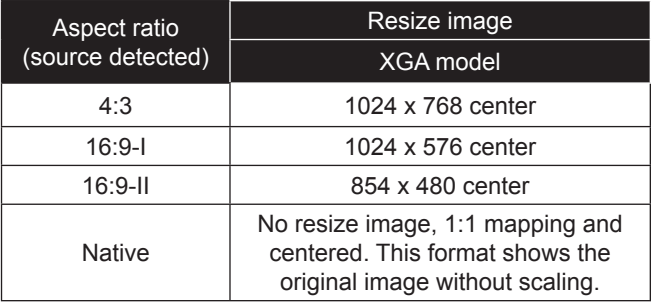

#### *WXGA*

- 4:3: This format is for 4×3 input sources.
- 16:9: This format is for 16×9 input sources, like HDTV and DVD enhanced for Wide screen TV.
- ▶ 16:10: This format is for 16×10 input sources, like widescreen laptops.
- LBX: This format is for non-16x9, letterbox source and for users who use external 16x9 lens to display 2.35:1 aspect ratio using full resolution.
- $\blacktriangleright$  Native: This format displays the original image without any scaling.
- AUTO: Automatically selects the appropriate display format.

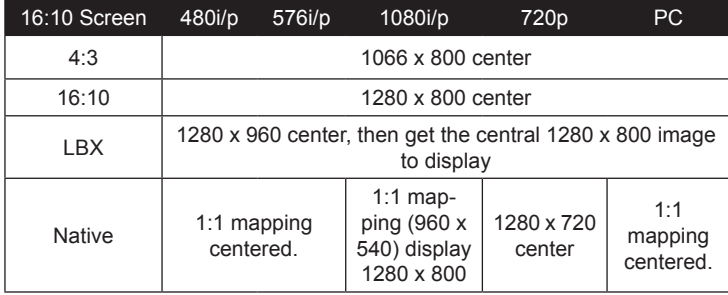

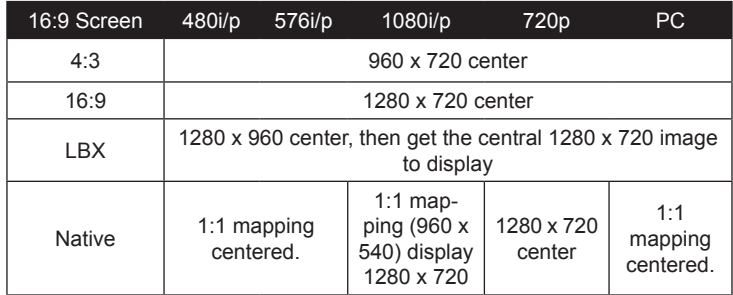

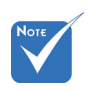

**↑ 16:9 or 16:10** depend on "Screen Type" setting.

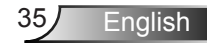

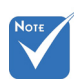

#### Edge Mask

Edge mask function removes the noise in a video image. Edge mask the image to remove video encoding noise on the edge of video source.

#### Zoom

 "Edge mask" and "Zoom" can't work at same time.

 Each I/O has different setting of "Edge mask".

#### $\triangleright$  Press the  $\triangleleft$  to reduce the size of an image.

Press the  $\blacktriangleright$  to magnify an image on the projection screen.

#### H Image Shift

Shift the projected image position horizontally.

#### V Image Shift

Shift the projected image position vertically.

#### V Keystone

Press the  $\blacktriangleleft$  or  $\blacktriangleright$  to adjust image distortion vertically. If the image looks trapezoidal, this option can help make the image rectangular.

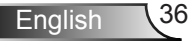
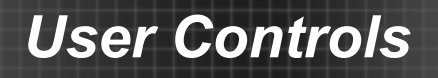

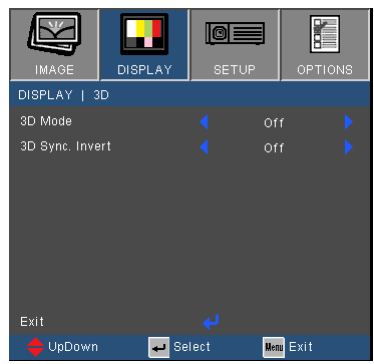

### *DISPLAY | 3D*

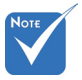

- $\div$  "IR" options may vary according to model.
- "3D Sync Invert" is only available when 3D is enabled and this mode 3D is for DLP link glass only.
- Compatible 3D source, 3D content and active shutter glasses are required for 3D viewing.

#### 3D Mode

- Off: Select "Off" to turn 3D settings off for 3D images.
- DLP Link: Select "DLP Link" to use optimized settings for DLP Link 3D images.
- **IR: Select "IR" to use optimized settings for IR-based 3D** images.
- 3D Sync. Invert
- Press the "On" to invert left and right frame contents.
- Press the "Off" for default frame contents.

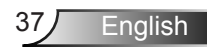

### *SETUP*

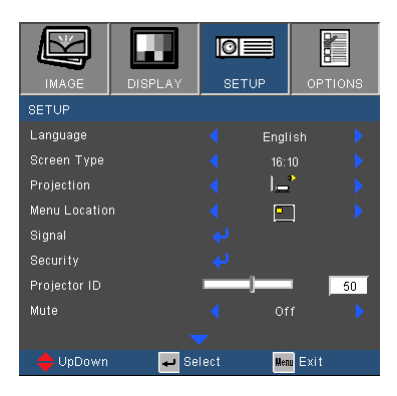

#### Language

Choose the multilingual OSD menu. Press  $\blacktriangleleft$  or  $\blacktriangleright$  into the sub menu and then use the  $\triangle$  or  $\blacktriangledown$  key to select your preferred language. Press "Enter" to finalize the selection.

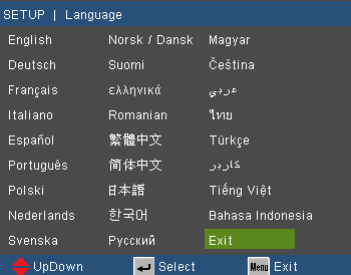

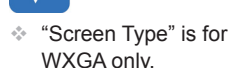

#### Screen Type

Choose the screen type from16:10 or 16:9.

#### Projection

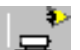

Front-Desktop

This is the default selection. The image is projected straight on the screen.

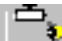

Front-Ceiling

When selected, the image will turn upside down.

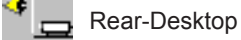

When selected, the image will appear reversed.

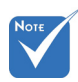

 Rear-Desktop and Rear-Ceiling are to be used with a translucent screen.

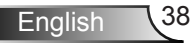

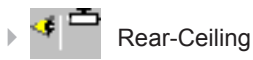

When selected, the image will appear reversed in upside down position.

#### Menu Location

Choose the menu location on the display screen.

#### Projector ID

ID definition can be set up by menu (range 0-99), and allow user control an individual projector by RS232. Refer to pages 81-84 for the complete list of RS232 commands.

#### Mute

- **▶ Choose the "On" to turn mute on.**
- Choose the "Off" to turn mute off.

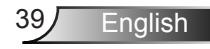

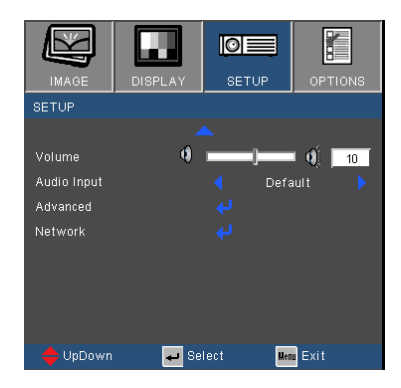

### Volume

*SETUP*

- Press the  $\blacktriangleleft$  to decrease the volume.
- $\triangleright$  Press the  $\triangleright$  to increase the volume.
- Audio Input

The default audio settings are on the back panel of the projector. Use this option to reassign any of the Audio Inputs (1 or 2) to the current image source. Each Audio input can be assigned to more than one video source.

- Audio 1: VGA 1 and VGA 2
- Audio 2: S-Video/Video.
- MIC: (No default video source)

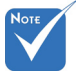

 Volume adjustment can also control MIC volume.

### *SETUP | Signal (RGB)*

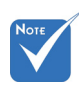

 "Signal" is only supported in Analog VGA (RGB) signal.

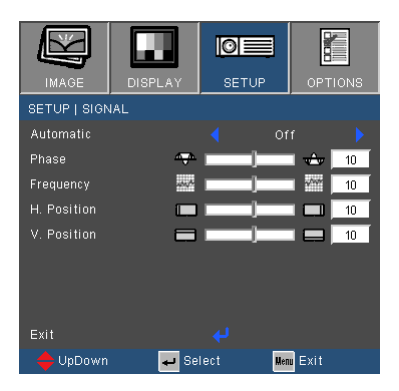

#### Automatic

Automatically selects the signal. If you use this function, the Phase, frequency items are grayed out, and if Signal is not automatic, the phase, frequency items will appear for user to manually tune and saved in settings after that for next time projector turns off and on again.

#### Phase

Synchronize the signal timing of the display with the graphic card. If the image appears to be unstable or flickers, use this function to correct it.

#### **Frequency**

Change the display data frequency to match the frequency of your computer's graphic card. Use this function only if the image appears to flicker vertically.

#### H. Position

- Press the  $\blacktriangleleft$  to move the image left.
- $\triangleright$  Press the  $\triangleright$  to move the image right.

#### V. Position

- Press the  $\blacktriangleleft$  to move the image down.
- $\triangleright$  Press the  $\triangleright$  to move the image up.

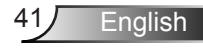

### *SETUP | Security*

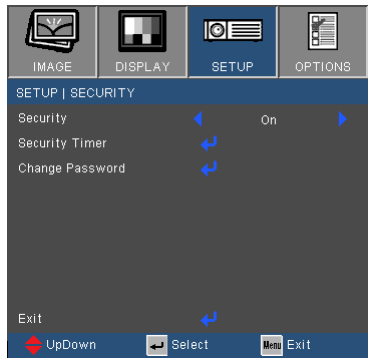

#### **Security**

- ▶ On: Choose "On" to use security verification when the turning on the projector.
- ▶ Off: Choose "Off" to be able to switch on the projector without password verification.

### Security Timer

Use this function to set the how long (Month/Day/Hour) the projector can be used. Once this time has elapsed you will be requested to enter your password again.

#### Change Password

- First time:
	- 1. Press " $\leftarrow$ " to set the password.
	- 2. The password has to be 4 digits.
	- 3. Use number button on the remote to enter your new password and then press " $\leftarrow$ " key to confirm your password.
- **▶ Change Password:** 
	- 1. Press " $\leftarrow$ " to input old password.
	- 2. Use number button to enter current password and then press " $\leftarrow$ " to confirm.
	- 3. Enter new password (4 digits in length) using the number buttons on the remote, then press " $\leftarrow$ " to confirm.
	- 4. Enter new password again and press " $\leftarrow$ " to confirm.

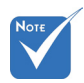

**English** 

 Password default value is "1234" (first time).

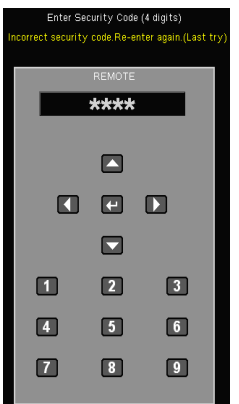

 $\blacktriangleright$  If the incorrect password is entered 3 times, the projector will automatically shut down.

D

 If you have forgotten your password, please contact your local office for support.

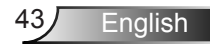

### *SETUP | Advanced*

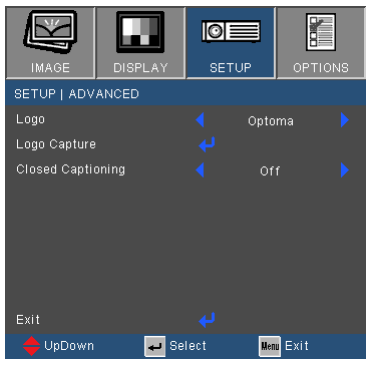

#### Logo

Use this function to set the desired startup screen. If changes are made they will take effect the next time the projector is powered on.

- ▶ Optoma: The default startup screen.
- $\triangleright$  Neutral: Logo is not displayed on startup screen.
- ▶ User: Use stored picture from "Logo Capture" function.

#### Logo Capture

Press  $\leftarrow$  to capture an image of the picture currently displayed on screen.

#### Closed Captioning

Use this function to set the desired startup screen. If changes are made they will take effect the next time the projector is powered on.

- Off: select "off" to turn off the closed captioning feature.
- ▶ CC1:CC1 language: American English.
- ▶ CC2:CC2 language (depending on the TV channel of the user):Spanish, French, Portuguese, German, Danish.

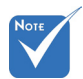

 For successful logo capture, please ensure that the onscreen image does not exceed the projector's native resolution. (XGA:1024x768 or WXGA:1280x800).

### *SETUP | Network*

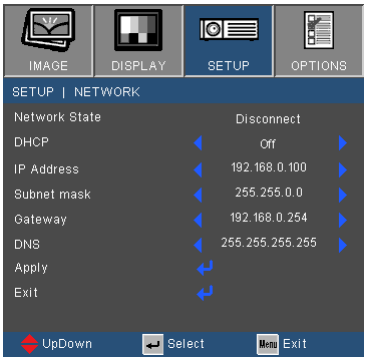

#### Network State

Display the network connection status.

#### DHCP

Use this function to select your desired startup screen. If you change the setting from one to another, when you exit the OSD menu, the new setting will take effect on next open.

- ▶ On: Assign an IP address to the projector from an external DHCP server automatically.
- **▶ Off: Assign an IP address manually.**

#### IP Address

Select an IP address.

#### Subnet Mask

Select subnet mask number.

#### **Gateway**

Select the default gateway of the network connected to the projector.

#### DNS

Select DNS number.

#### Apply

Press " $\rightarrow$ " and then choose "Yes" to apply the selection.

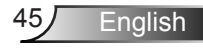

### **How to use web browser to control your projector**

1. Turn on DHCP to allow the DHCP server to automatically assign an IP, or manually enter the required network information.

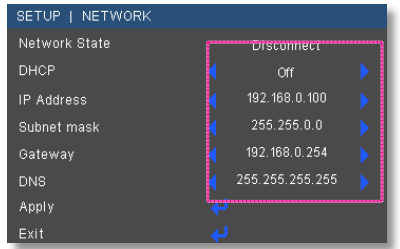

- 2. Then choose apply and press " $\leftarrow$ " button to complete the configuration process.
- 3. Open your web browser and type in from the OSD LAN screen then the web page will display as below:

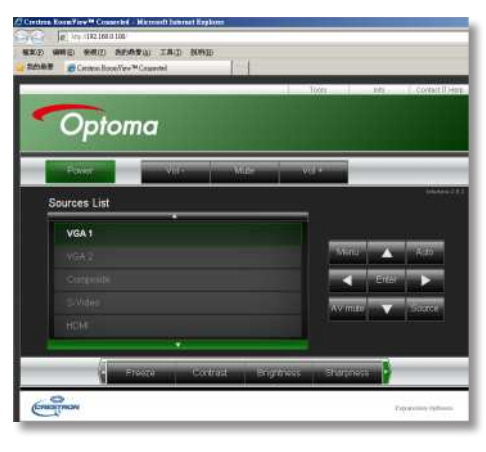

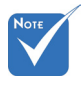

 When you used the projector IP address, you will can not link to your service server.

4. Based on network web-page for the input-string in [tools] tab, the limitation for Input-Length is in the below list ("space" and the other punctuation key included):

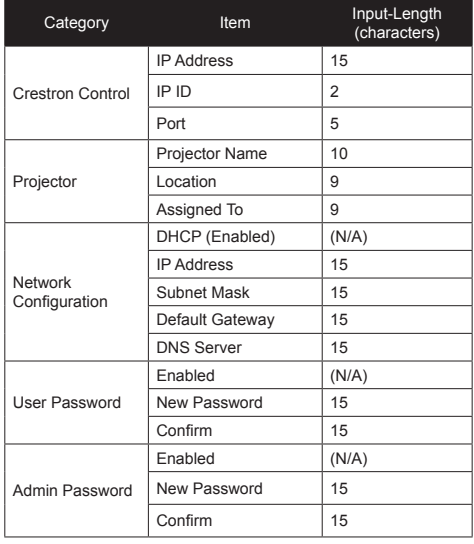

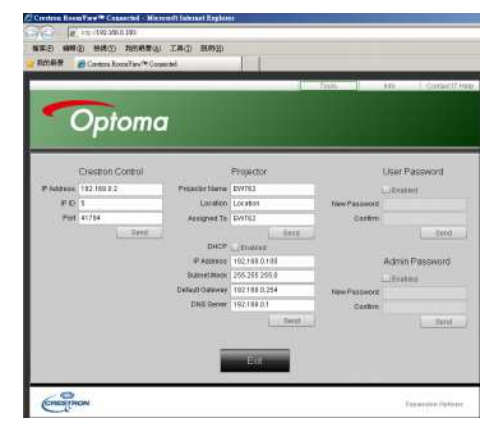

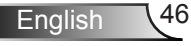

#### *When making a direct connection from your computer to the projector*

Step 1: Find an IP Address (192.168.0.100) from LAN function of projector.

192.168.0.100

- Step 2: Select apply and press "Enter" button to submit function or press "menu" key to exit.
- Step 3: To open Network Connections, click **Start**, click **Control Panel**, click **Network and Internet Connections**, and then click **Network Connections**. Click the connection you want to configure, and then, under **Network Tasks Ref** , click **Change settings of this connection**.

IP Address

Step 4: On the **General** tab, under **This connection uses the following items**, click **Internet Protocol (TCP/IP)**, and then click "Properties."

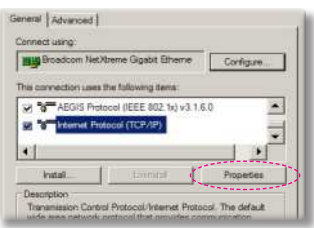

- Step 5: Click **Use the following IP** 
	- **address**, and type in as below:
	- *1) IP address: 192.168.0.100*
	- *2) Subnet mask: 255.255.255.0*
	- *3) Default gateway:192.168.0.254*

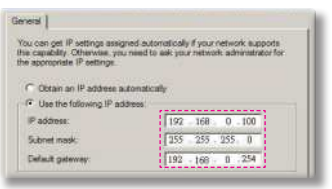

Step 6: To open Internet Options, click IE web browser, click Internet Options, click the **Connections tab** and click "LAN Settings..."

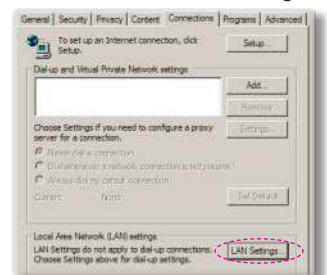

Step 7: The **Local Area Network (LAN) Setting** dialog box appears**,** In the **Proxy Server area**, cancel the **Use a proxy server for your LAN check box**., then click "OK" button twice.

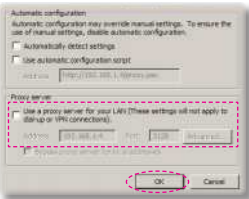

Step 8: Open your IE and type in the IP address of 192.168.0.100 in the URL then press "Enter" key.

47 English

### **Crestron RoomView Control Tool**

Crestron RoomView™ provides a central monitoring station for 250+ control systems on a single Ethernet network (more are possible, the number depends on the combination of IP ID and IP address). Crestron RoomView monitors each projector, including projector's online status, system power, lamp life, network setting and hardware faults, plus any custom attribute as defined by the Administrator. The Administrator can add, delete, or edit room information, contact information and events, which are logged automatically by the software for all users. (Operation UI as following image)

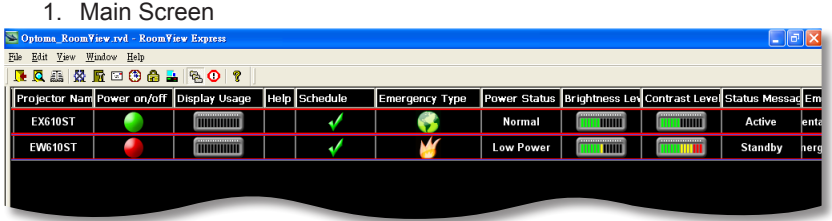

2. Edit Room

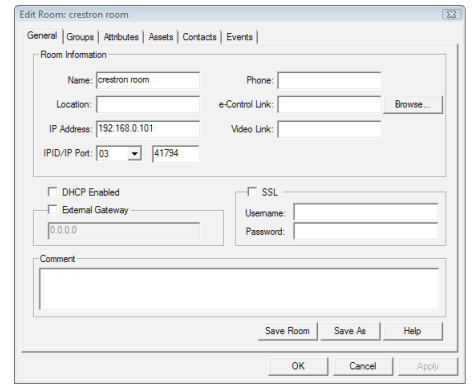

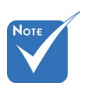

 Crestron Room-View function support is dependent on models.

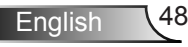

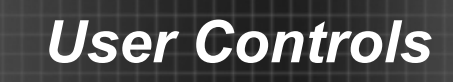

#### 3. Edit Attribute

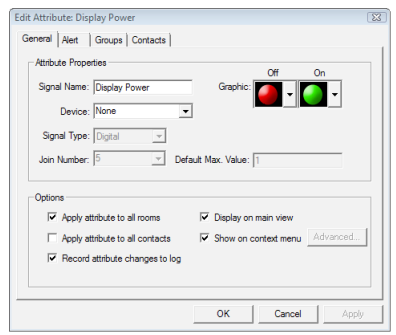

4. Edit Event

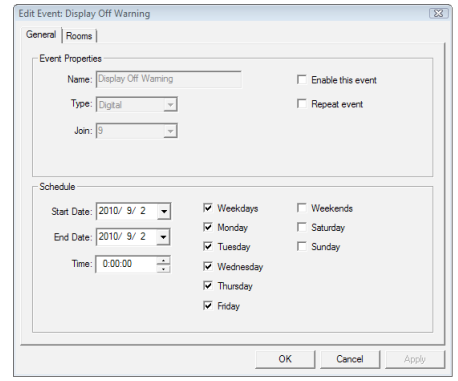

*For more information, please visit http://www.crestron.com & www.crestron.com/getroomview.*

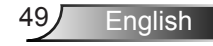

### *OPTIONS*

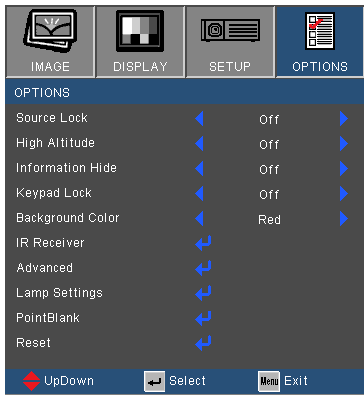

#### Source Lock

- On: The projector will only search current input connection.
- Off: The projector will search for other signals if the current input signal is lost.

#### High Altitude

When "On" is selected, the fans will spin faster. This feature is useful in high altitude areas where the air is thin.

#### Information Hide

- On: Choose "On" to hide the info message.
- Off: Choose "Off" to show the "searching" message.

#### Keypad Lock

When the keypad lock function is "On", the control panel will be locked however, the projector can be operated by the remote control. By selecting "Off", you will be able to reuse the control panel.

#### Background Color

Use this feature to display a "Black", "Red", "Blue", "Green" or "White", screen when no signal is available.

#### IR Receiver

- Front Receiver: Choose "On" to start the receiver. Choose "Off" to close the receiver.
- Top Receiver: Choose "On" to start the receiver. Choose "Off" to close the receiver.

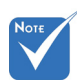

 To turn off the keypad lock, press and hold "Enter" key on top of the projector for 5 seconds.

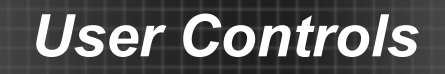

Reset

Ž

Choose "Yes" to return the display parameters on all menus to the factory default settings.

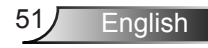

### *OPTIONS | Advanced*

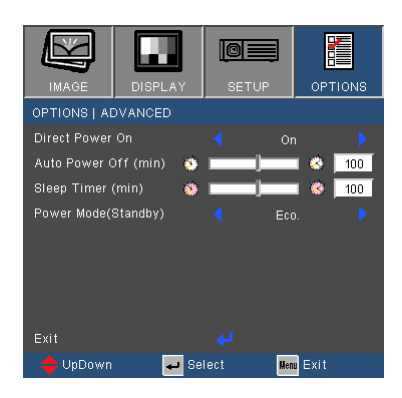

#### Direct Power On

Choose "On" to activate Direct Power mode. The projector will automatically power on when AC power is supplied, without pressing the " $\mathbf{D}$ " key on the projector control panel or on the remote control.

#### Auto Power Off (min)

Sets the countdown timer interval. The countdown timer will start, when there is no signal being sent to the projector. The projector will automatically power off when the countdown has finished (in minutes).

#### Sleep Timer (min)

Sets the countdown timer interval. The countdown timer will start, with or without a signal being sent to the projector. The projector will automatically power off when the countdown has finished (in minutes).

#### Power Mode (Standby)

- ▶ Eco.: Choose "Eco." to save power dissipation further < 1W.
- Active: Choose "Active" to return to normal standby and the VGA out port will be enabled.

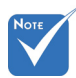

 When Power mode (Standby) is set to Eco (<1W), the VGA output, Audio pass-through and RJ45 will be deactivated when the projector is in standby.

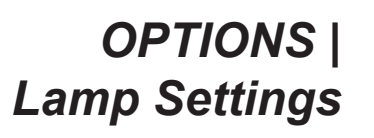

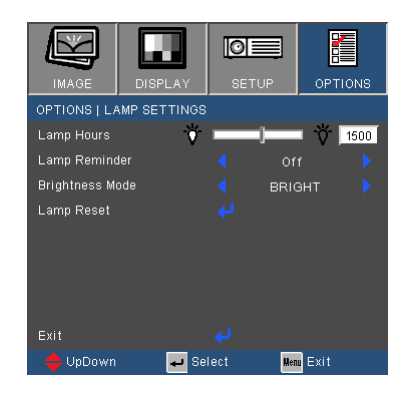

#### Lamp Hours

Display the projection time.

#### Lamp Reminder

Choose this function to show or to hide the warning message when the changing lamp message is displayed. The message will appear 30 hours before suggested replacement

of lamp.

### Brightness Mode

- ▶ Eco.: Choose "Eco." to dim the projector lamp which will lower power consumption and extend the lamp life.
- ▶ BRIGHT: Choose "BRIGHT" to increase the brightness.
- Image AI: Choose "Image AI" to improve the contrast of the picture by optimizing the brightness of the lamp according to the picture content.

#### Lamp Reset

Reset the lamp hour counter after replacing the lamp.

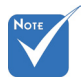

 When ambient temperature is over 35°C in operating, the projector will switch to Eco automatically.

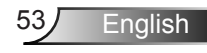

### *OPTIONS | PointBlank*

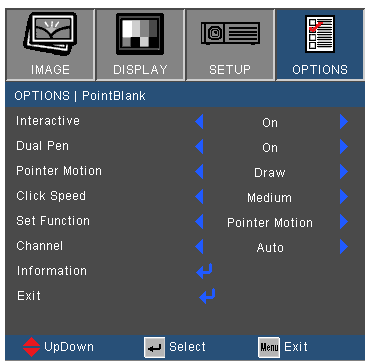

#### Interactive

Choose "On" to enable Interactive and activate the Interactive menu.

#### Dual Pen

 $\div$  Interactivity is supported only in the following input modes: VGA and HDMI from a PC, and Wireless Display, USB Display, and LAN Display

- **Interactive Pen is** supported in 3D source of 120Hz DLP-Link.
- $\div$  The response time lag of Dual Pen operation is 180ms.

Choose "On" to enable dual pen simultaneously.

#### Pointer Motion

Choose this function to select the Pointer Motion mode: "Normal", "Draw", and "Stable".

- Normal: In this mode, press Mouse Left Click  $\wedge$  button of the interactive pen can hold the position of the pointer for a moment. This mode is best to use the Interactive Pen like a mouse, i.e., for left click and double click functions.
- Draw: In this mode, the pointer can move freely for drawing. This mode is best for drawing or writing on the screen
- Stable: In this mode, press and hold the Mouse Left Click button of the interactive pen to limit the pointer to vertical or orizontal moves. If the Mouse Left Click  $\bigwedge$  button is released. the pointer can resume to move freely. This mode is best for drawing vertical or horizontal lines on the screen.

#### Click Speed

Choose this function to select the mouse pause time. This function is only available in Normal mode. The available options are: "Fast", "Medium" and "Low".

#### Set Function

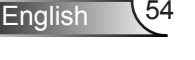

Choose this function to select the function of the Menu  $\equiv$  button on the interactive pen.

- ▶ Pointer Motion: Function as toggling among "Normal", "Draw", and "Stable" mode
- **PowerPoint Annotation: Function as annotating in the Power-**Point slide show.
- ▶ Switch Windows (Alt+Tab): Function as toggling among windows,acting as the keyboard shortcut Alt+Tab.
- Esc: Function as the keyboard Esc button.
- ▶ Show Desktop (Cmd+D): Function as showing desktop, minimizing all windows.
- ▶ Open Windows Explorer (Cmd+E): Choose the function as opening the Windows Explorer.
- Middle Mouse: Choose the function as the scroll wheel of the mouse.
- Double Click: Choose the function as double-clicking.
- Disable: Disable the Function button.

#### Channel

- Auto: Channel is selected automatically.
- ▶ Manual: Channel is selected manually. A total of 15 channels are available.

#### Information

View the information about the interactive pen.

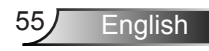

### **Ruby Introduction**

*Ruby is a embedded project which can bring the high performance in network projection. Base on network protocol, user can configure the projector remotely. It supports to connect the PC with Projector by USB, Ethernet, and Wireless. This project makes full use of the network capability. It allows the administrator to control all the projectors in one building by one PC. When some emergencies happen, the projector can send out alert information to administrator by email and web page. It can read more than one USB device directly and show all the images in it*

*This project consists of three software applications which make full use of the network and USB capability*

- *Web Control*
- *Card Reader*
- *Optoma Presenter*

### **How to use Web Control**

The Web Control application allows user to configure the projector remotely base on various network protocol. It is convenient for administrator to control the whole projectors in one building by one PC.

1. Start the web browser, and enter the IP address of the projector in URL: http://IP-address, the log-in web page is displayed.

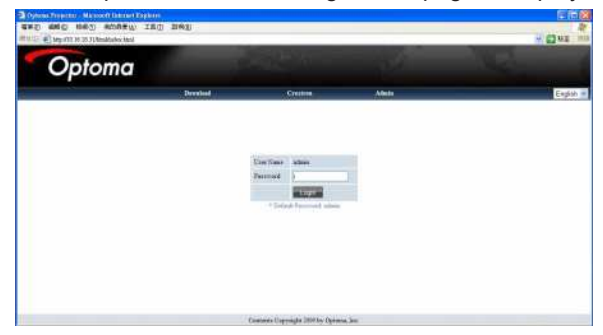

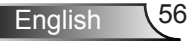

- 2 There are 3 options in this page.
	- *Click "Download", it displays the interface to download the software of "Optoma Presenter".*
	- *Click "Crestron", to enter the control page of Flash UI.*
	- *Click "Admin", the log-in page shows up.*
- 3. Enter the password and click [Login] button, and then main page is displayed. The default password is "admin" when target system is brand new. The maximum password is 8 characters with any characters except "space".
- 4. Click "Logout", it returns back to log-in page.

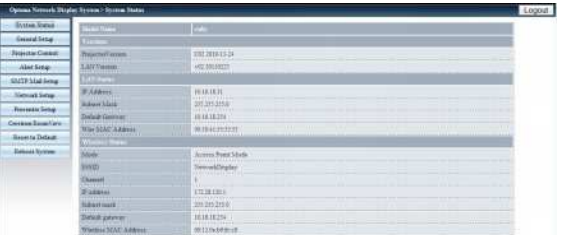

#### System Status

This page indicates the information of Model Name, Versions, LAN Status and Wireless Status.

#### General Setup

Password of entering control web page can be changed here. Old password is requested when changing a new password.

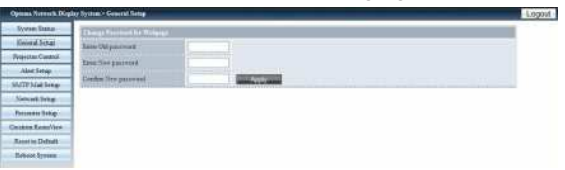

#### Projector Control

All items in this page is the detail options about how to control the projector more smoothly. Example: Power On/OFF, Source change, Brightness, ….This page will refresh the status currently of all the items in few seconds.

Enalish

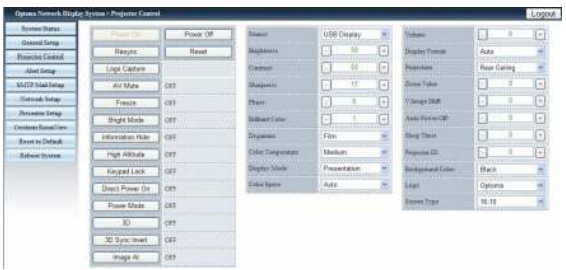

### Alert Setup

This page is to set up the alert notification for kinds of error types by sending mail. Alert type is multi-options.

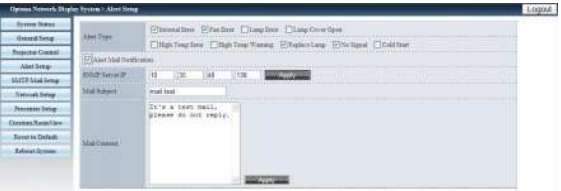

### SMTP Mail Setup

This page is to set up the details of mail sending, ex. mail server IP address, user name, password and mail address of receivers. (Note: Multi-receivers are separated by semicolon.)

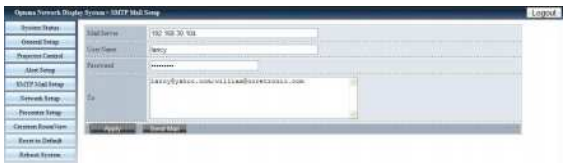

#### Network Setup

This page is to set up network parameters of IP, DHCP Server, and wireless.

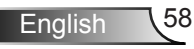

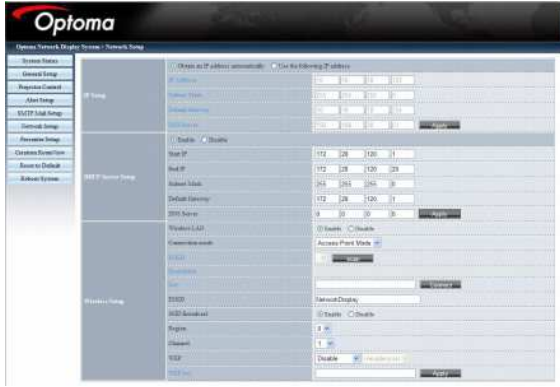

- *IP Setup: Click "Obtain an IP address automatically" as auto mode; click "Use the following IP Address" as static mode, IP Address/Subnet Mask/Default Gateway/ DNS Server are required to be filled and then click "Apply" button.*
- *DHCP Server Setup: Enable/Disable, Start IP, End IP, Subnet Mask, Default Gateway, DNS server.*
- *Wireless Setup: Connect with wireless dongle, and then setup WLAN mode, SSID, KEY, Channel etc.*

#### Presenter Setup

Admin password/User password is used to change the password for admin/user in target side.

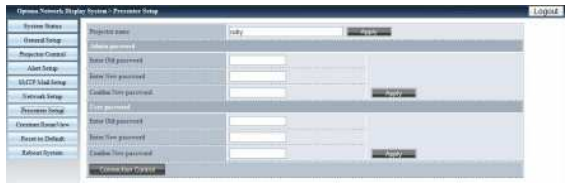

Click "Connection Control" to enter "Connection Status"

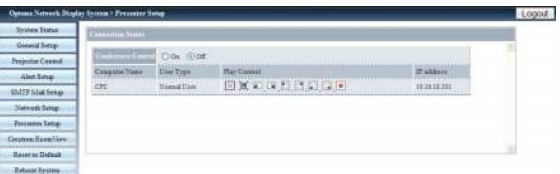

*• Conference Control: Click "On" or "Off" to enable/disable conference control mode.*

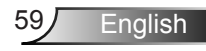

 *Click the following icons under "Play Control"*

- *: Click to disconnect host PC.*
- *: Click to switch session to background.*
- *: Click to change display region.*

### Crestron RoomView

This is the control page of Flash UI.

Click "Power" to control power on/off of projector.

Click "Vol-, Mute, Vol+" to control volume.

In the SourceList, it includes all sources that the projector can process.

Click "Menu" to open menu; click "Source" to choose next source; click "Auto" to detect the source automatically; click "Blank" for AV mute function.

"Contrast, Brightness, Color, Sharpness, Zoom, Freeze" can be adjusted in the control panel below.

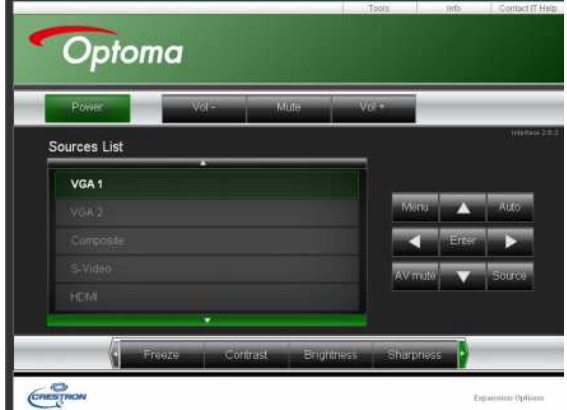

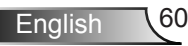

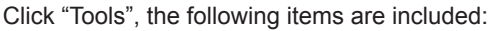

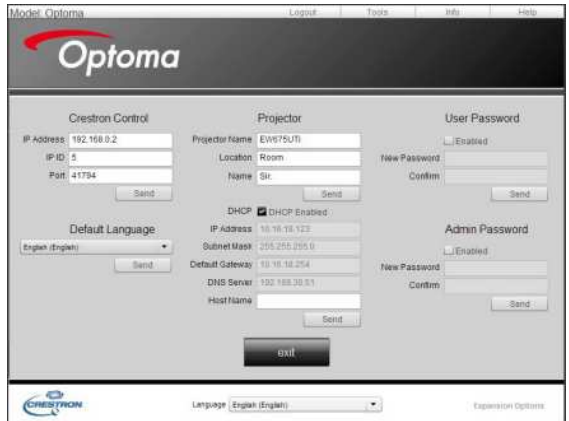

- *Crestron Control: the basic network information of the control system device.*
- *Projector: the ID of each projector in a building for Administrator to control.*
- *User Password: change user's password.*
- *Default Language: set the default language.*
- *DHCP: enable/disable DHCP and the details of network card.*
- *Admin Password: change administrator's password.*

After change each items, click "Send" button to make it effect.

Click "Info" to show information and status of this projector.

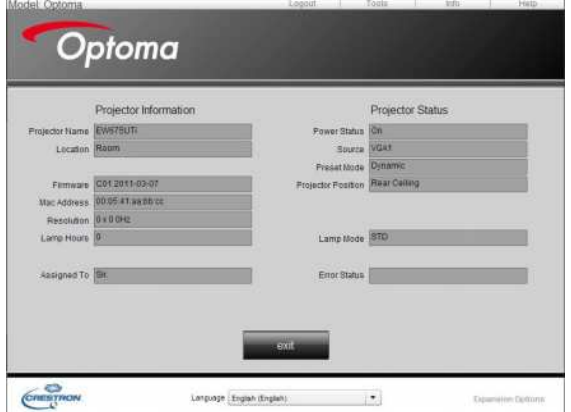

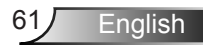

Click "Help" to inform administrator to do related protection or operation.

### Reset to Default

Click "Apply" to reset system to the default settings.

Click "Flash Upgrade" to upgrade the Firmware from USB disk, which has been inserted in projector.

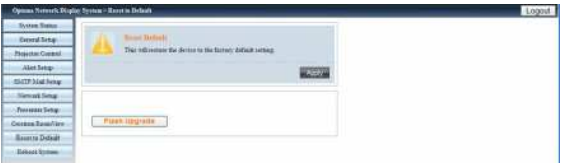

### Reboot System

Click "Reboot" to reboot system.

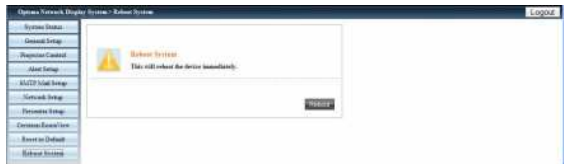

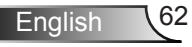

### **How to use the Card Reader**

The Card Reader application can display packaged images in a USB flash device.

1. Plugging the USB device into USB port of projector, source of Flash Drive is detected, and then USB Flash Devices Detection Screen is displayed. It supports 3 USB devices at the same time.

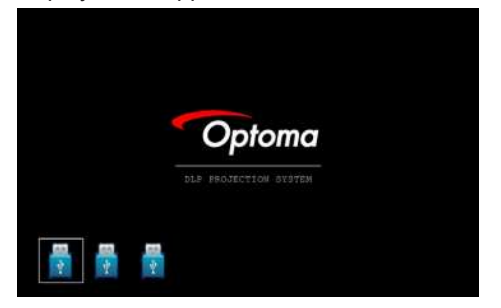

2. Press "Enter" to enter Thumbnail mode, different photos in different folders can be chosen; press "Menu" to open menu. The following buttons are supported in the user interface:

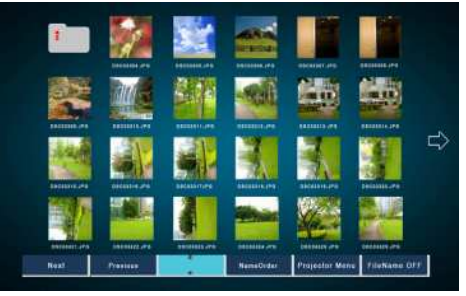

- *Previous: Move the selected item left. (Go to previous page when this is the most left item)*
- *Next: Move the selected item right. (Go to next page when this is the most right item.)*
- *Display: Display the selected image or folder.*
- *Thumbnail: Enter the Thumbnail Display Mode.*
- *Slide Show: Enter the Slide Show Mode.*
- *Name Order: Sort files/folders in name order.*
- *Extend Order: Sort files/folders in extended order.*
- *SizeOrder: Sort files/folders in size order.*
- *TimeOrder: Sort files/folders in time order.*
- *Projector Menu: Enter OSD menu.*

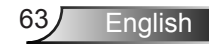

*• File Name On/OFF: Enable/Disable file name display in Thumbnail Display Mode.*

Press Up/Down/Left/Right key to choose different functions and press Enter key to make it effect.

3. In the menu of Thumbnail mode, choose Display function, or choose file and press "Enter" to enter Display mode. The following buttons are supported in the user interface:

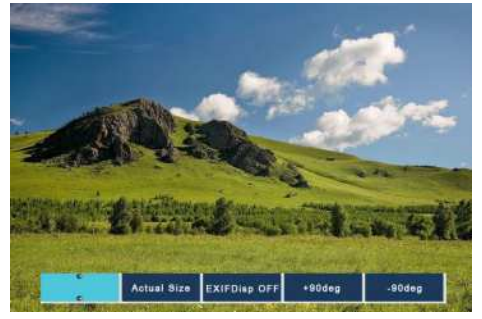

- *Display: Enter the Image Display Mode.*
- *Thumbnail: Enter the Thumbnail Display Mode.*
- *Slide Show: Enter the Slide Show Mode.*
- *Actual Size: Display in actual size of the image.*
- *Best Fit: Display the image in best fit to the screen.*
- *EXIF Disp OFF/On: Enable/Disable EXIF information display.*
- *+90/-90 deg: Rotate 90/-90 degree.*

Press Up/Down/Left/Right key to choose different functions and press Enter key to make it effect.

4. Press the SlideShow key to enter the Slide Show Mode. The following buttons are supported in the user interface:

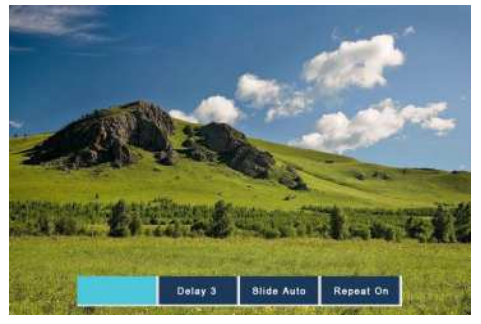

English 64

- *Stop: Stop Slide Show Mode.*
- *Delay 3/4/5: Slide Show delay in seconds.*
- *Slide Effect: Following modes are supported. (Slide Right/Slide Down/Slide Up/Slide Auto)*
- *Repeat ON/OFF: Enable/Disable Slide Show Repeat Mode.*

Press Up/Down/Left/Right key to choose different functions and press Enter key to make it effect.

When the image can NOT be displayed due to memory limitation or can NOT support image format, the specific image is displayed on the center of the screen.

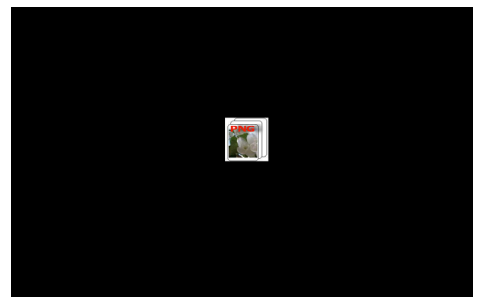

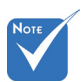

 When the image file is large, slide show time will be longer more than the general picture, such as BMP format. The max size of image file is as below: - JPG: 10000 x 10000;

- TIF, BMP, GIF and PNG: 1280 x 800;

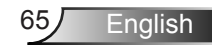

### **How to use the Optoma Presenter**

Optoma Presenter application allows remote desktop from a host PC to be displayed on the network display through Ethernet, USB, or Wireless transports. It can adapt to different network settings (DHCP, fixed IP, and direct link by USB/Ethernet cable).

This software can be downloaded from web page.

Before using this function, a USB cable is needed to connect the Projector and PC Host directly. When the connection is OK, the PC will show a USB device disk.<sup>194</sup> Optuma Presenter

Select "Optoma Presenter", and then run "autorun.exe" to start USB Display.<sup>8</sup>

1. Press the Autorun icon in the right-down region to pause or play the USB display.

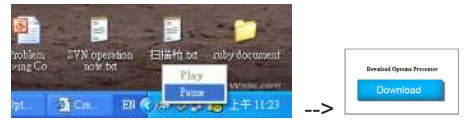

2. After installation in PC, double click the program of Optoma Presenter to enter main window.

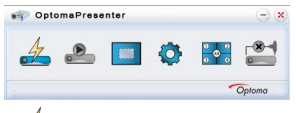

- *: Connect and search network display.*
- *: Stop/Start displaying desktop contents to connected network display.*
- *: Select display region.*

English 66

- *: Configure Optoma Presenter.*
- *: Manage all connected network displays.*
- *: Disconnect all connections.*

Click the button  $\stackrel{\blacktriangle}{=}$  to enter Connect and Search Menu.

1. Enter IP address of projector, select the option "Directly", and then click "Connect" button to enter log-in interface; or Click "Search" button to search the projectors on network and select projectors to connect.

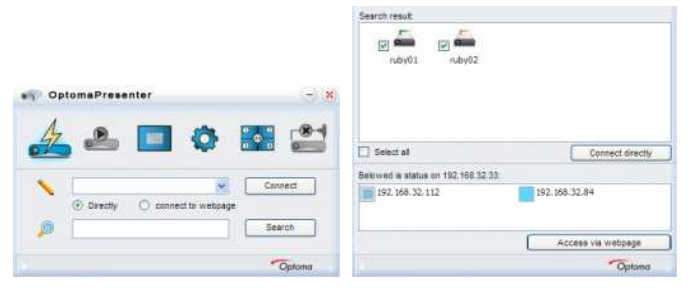

2. Input "User type" and "Password" in log-in interface. Display port can be selected, default is "Full screen".

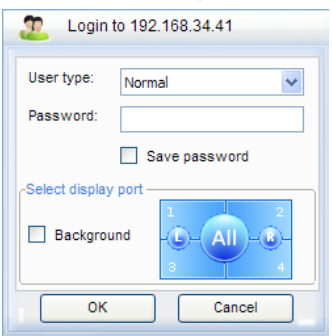

3. After log-in, Optoma Presenter will modify PC resolution to Ruby supported resolution, and the buttons of **and and strategies** become available.

Click the button  $\Box$  to select the size of projection region, including Full screen, Fixed Size and Alterable mode.

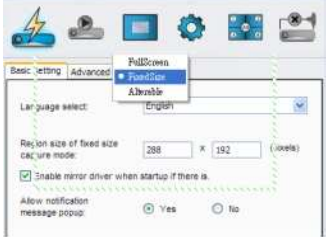

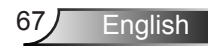

- *Fixed size mode: FIXED mode allows the user to place a frame on the desktop and only the image enclosed inside the frame is transferred to remote network display. The user can change the width and height of the frame by setting up in page "Parameter Setting"->"Basic Setting" or change the size of frame in ALTER-ABLE mode and move the frame by dragging the frame with mouse.*
- *Alterable size mode: ALTERABLE mode the only region capture is the one enclose by the frame. The difference with FIXED mode is the frame in ALTERABLE mode can be enlarged or downsized by dragging the eight small black squares scattered on eight edges of the frame.*

Click the button  $\bullet$  to enter Setting interface, including Basic Setting and Advanced Setting.

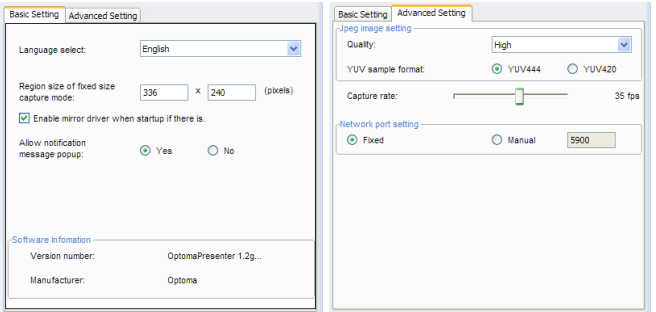

- *Basic Setting: Select Language, Region size of fixed size capture mode and allow notification message popup.*
- *Advanced Setting: select JPEG image quality, YUV sample format and network port.*

Click the button  $\frac{1}{2}$  to control all the users and all the projectors connected to the same projector.

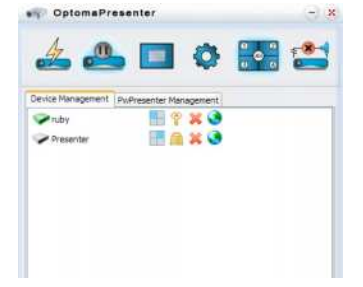

- *: For Administrator user login.*
- *: For Normal user login.*
- *: Status of the connection for connected*
- *: Status of the connection for not connected.*
- *: For the status and display position of local screen on the network display, change it by clicking on it and a dialog box appears.*
- *: Click this unlock icon, the password can be changed. (Password change to target network display, only a connection with an Administrator user logged in can change the password.)*
- $\blacksquare$ : Click this lock icon will result in no response.
- *: Disconnect with target network display.*
- *: Connect the target network display via a webpage front end.*

User of Admin type is able to view a menu page with a list of PCs connected to the target network display.

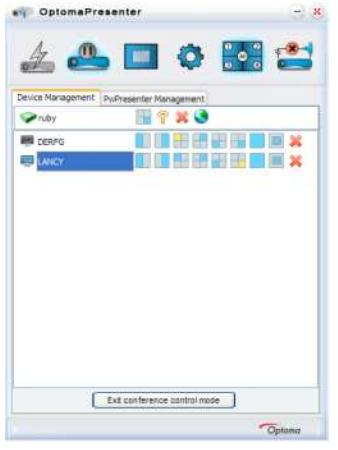

- *: For the other PCs.*
- *: For the current PC.*
- *: Options of display port in which the highlight one is the current status, click on one of them to change the display port.*
- *: Disconnect the PC from a network display.*

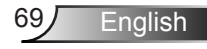

# *Appendices*

### **Troubleshooting**

*If you experience a problem with your projector, please refer to the following information. If a problem persists, please contact your local reseller or service center.* 

**7** No image appears on-screen

- Ensure all the cables and power connections are correctly and securely connected as described in the "Installation" section.
- **Ensure all the pins of connectors are not bent or broken.**
- Check if the projection lamp has been securely installed. Please refer to the "Replacing the lamp" section.
- Make sure you have removed the lens cap and the projector is switched on.
- ▶ Ensure that the "AV mute" feature is not turned on.

**Partial, scrolling or incorrectly displayed image** 

- ▶ Press "Re-SYNC" on the remote.
- If you are using a PC:

For Windows 95, 98, 2000, XP, Windows 7:

- 1. Open the "My Computer" icon, the "Control Panel" folder, and then double click on the "Display" icon.
- 2. Select the "Settings" tab.
- 3. Verify that your display resolution setting is lower than or equal to UXGA (1600 × 1200).
- 4. Click on the "Advanced Properties" button.

If the projector is still not projecting the whole image, you will also need to change the monitor display you are using. Refer to the following steps.

- 5. Verify the resolution setting is lower than or equal to UXGA  $(1600 \times 1200)$ .
- 6. Select the "Change" button under the "Monitor" tab.

# *Appendices*

- 7. Click on "Show all devices". Next, select "Standard monitor types" under the SP box; choose the resolution mode you need under the "Models" box.
- 8. Verify that the resolution setting of the monitor display is lower than or equal to UXGA (1600  $\times$  1200).
- If you are using a Notebook:
	- 1. First, follow the steps above to adjust resolution of the computer.
	- 2. Press the appropriate keys listed below for your notebook manufacturer to send signal out from notebook to projector. Example: [Fn]+[F4]

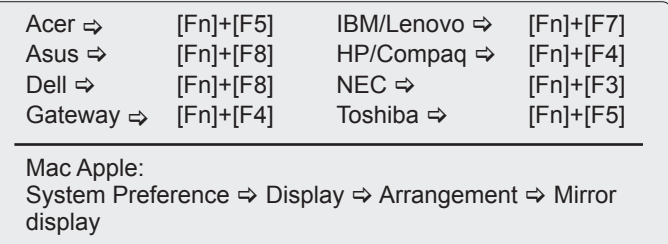

- If you experience difficulty changing resolutions or your monitor freezes, restart all equipment including the projector.
- **T** The screen of the Notebook or PowerBook computer is not displaying your presentation
	- If you are using a Notebook PC Some Notebook PCs may deactivate their own screens when a second display device is in use. Each has a different way to be reactivated. Refer to your computer's manual for detailed information.

#### **17** Image is unstable or flickering

- Use "Phase" to correct it. See page 41 for more information.
- ▶ Change the monitor color setting on your computer.

**17** Image has vertical flickering bar

- Use "Frequency" to make an adjustment. See page 41 for more information.
- Check and re-configure the display mode of your graphic card to make it compatible with the projector.

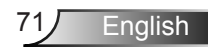

## *Appendices*

### **7** Image is out of focus

- $\blacktriangleright$  Make sure the lens cap is removed.
- Adjust the Focus Ring on the projector lens.
- $\blacktriangleright$  Make sure the projection screen is between the required distance. See page 18.

**7** The image is stretched when displaying 16:9 DVD title

- When you play anamorphic DVD or 16:9 DVD, the projector will show the best image when the projector display mode is set to 16:9 in the OSD.
- If you play 4:3 format DVD titles, please change the format to 4:3 in the projector OSD.
- $\blacktriangleright$  If the image is still stretched, you will also need to adjust the aspect ratio by referring to the following:
- $\blacktriangleright$  Please setup the display format as 16:9 (wide) aspect ratio type on your DVD player.

**1?** Image is too small or too large

- Move the projector closer to or further from the screen.
- Press "Menu" button on the remote control or projector panel, go to "DISPLAY  $\rightarrow$  Format" and try the different settings.

**17** Image has slanted sides

- $\blacktriangleright$  If possible, reposition the projector so that it is horizontally centered on the screen and below the bottom of the screen.
- Press "Keystone +/-" button on the remote control or press " $\Box$  /  $\Box$ " on the projector panel, until the sides are vertical.

### **7** Image is reversed

 $\triangleright$  Select "SETUP  $\rightarrow$  Projection" from the OSD and adjust the projection direction.
### The projector stops responding to all controls

- If possible, turn off the projector, then unplug the power cord and wait at least 60 seconds before reconnecting power.
- Check that "Keypad Lock" is not activated by trying to control the projector with the remote control.

### **7** Lamp burns out or makes a popping sound

 When the lamp reaches its end of life, it will burn out and may make a loud popping sound. If this happens, the projector will not turn on until the lamp module has been replaced. To replace the lamp, follow the procedures in the "Replacing the Lamp" section on pages 76-77.

### **7** LED lighting message

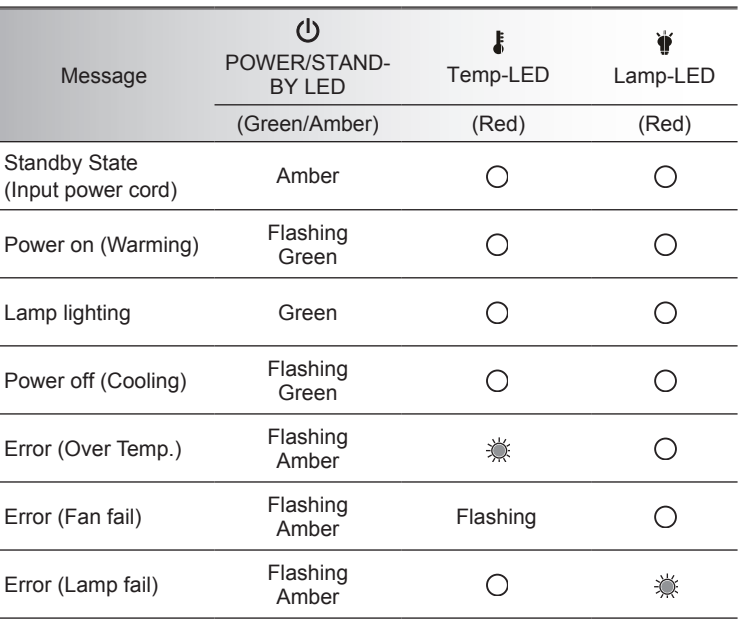

\* POWER/STANDBY LED be ON when OSD appears, be OFF when OSD disappears.

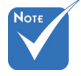

Steady light  $\Leftrightarrow \frac{\lambda}{\lambda}$ No light  $\Leftrightarrow \bigcap$ 

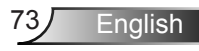

## **7** On Screen Messages

**Temperature warning:** 

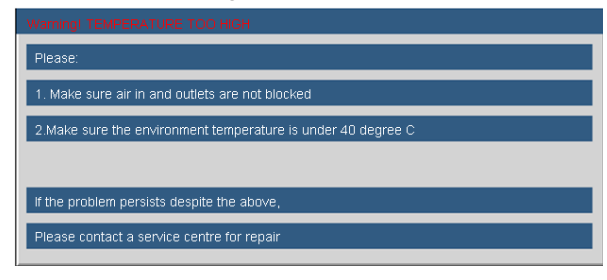

 $\blacktriangleright$  Fan failed:

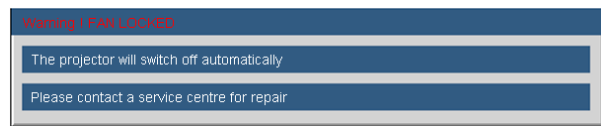

**Lamp warning:** 

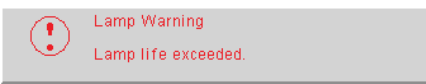

Out of display range:

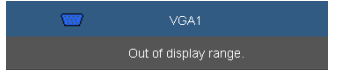

**17** If the remote control does not work

- $\triangleright$  Check the operating angle of the remote control is within  $\pm 15^{\circ}$ both horizontally and vertically of one of the IR receivers on the projector.
- Make sure there are not any obstructions between the remote control and the projector. Move to within 7 m  $(\pm 0^{\circ})$  of the projector.
- Make sure the batteries are inserted correctly.
- $\blacktriangleright$  Replace batteries if they are exhausted.

### **1** If the Interactive pen does not work

- Check the input source is PC (VGA, HDMI, Wireless and LAN source)
- ▶ Check the Interactive function is turned On.
- When using Wireless or LAN connection, and the Pen does not work, check if the Wireless/Network function is turned On.
- If more than one Pen point toward the screen at the same time, none can function.
- Check the Nib, If the Nib is worn out, replace with a new Nib.
- Make sure the batteries are inserted correctly.
- Replace batteries if they are exhausted.
- Make sure there are not any obstructions between the Interactive pen and the projector. Move to within 10m (0°) / 8m (20°) / 5m (45°) of the projector.

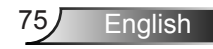

## **Replacing the lamp**

The projector automatically detects the lamp life. When the lamp life is nearing the end of use, you will receive a warning message.

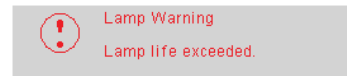

When you see this message, please contact your local reseller or service center to change the lamp as soon as possible. Make sure the projector has been cooled down for at least 30 minutes before changing the lamp.

## $\mathbb{A} \mathbb{A} \mathbb{A}$  CAUTION!

HIGH PRESSURE LAMP MAY EXPLODE IF **IMPROPERLY HANDED, REFER TO** LAMP REPLACEMENT INSTRUCTIONS. ATTENTION<sup>.</sup> Les lampes à haute pression peuvent exploser si elles sont mal utilisées. Confier l'entretien à une personne qualifiée.

Warning: If ceiling mounted, please use caution when opening the lamp access panel. It is recommended to wear safety glasses if changing the bulb when ceiling mounted. "Caution must be used to prevent any loose parts from falling out of projector."

Warning: Lamp compartment may be hot! Allow it to cool down before changing the lamp!

Warning: To reduce the risk of personal injury, do not drop the lamp module or touch the lamp bulb. The bulb may shat- ter and cause injury if it is dropped.

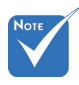

- The screws on the lamp cover and the lamp cannot be removed.
- $\div$  The projector cannot be turned on if the lamp cover has not been placed back on the projector.
- Do not touch the glass area of the lamp. Hand oil can cause the lamp to shatter. Use a dry cloth to clean the lamp module if it was accidentally touched.

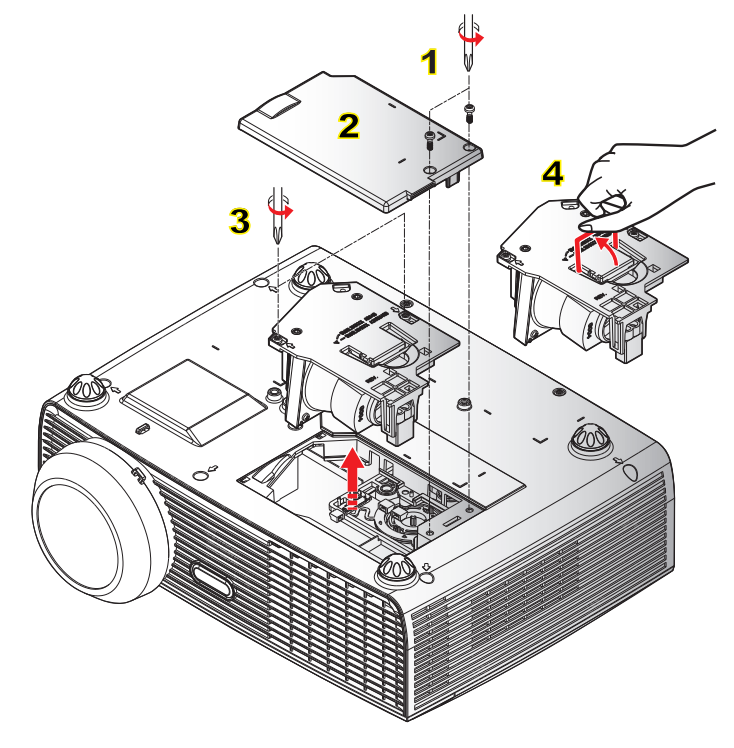

### **Lamp Replacement Procedure:**

- 1. Switch off the power to the projector by pressing the " $\mathbf{d}$ " button.
- 2. Allow the projector to cool down for at least 30 minutes.
- 3. Disconnect the power cord.
- 4. Unscrew the two screws on the cover. 1
- 5. Lift up and remove the cover. 2
- 6. Unscrew the two screws on the lamp module. 3
- 7. Lift up the lamp handle and remove the lamp module slowly and carefully. 4

To replace the lamp module, reverse the previous steps.

8. Turn on the projector and use "Lamp Reset" after the lamp module is replaced.

Lamp Reset: (i) Press "Menu"  $\rightarrow$  (ii) Select "OPTIONS"  $\rightarrow$  (iii) Select "Lamp Settings"  $\rightarrow$  (iv) Select "Lamp Reset"  $\rightarrow$  (v) Select "Yes".

## **Compatibility Modes**

## **Computer Compatibility**

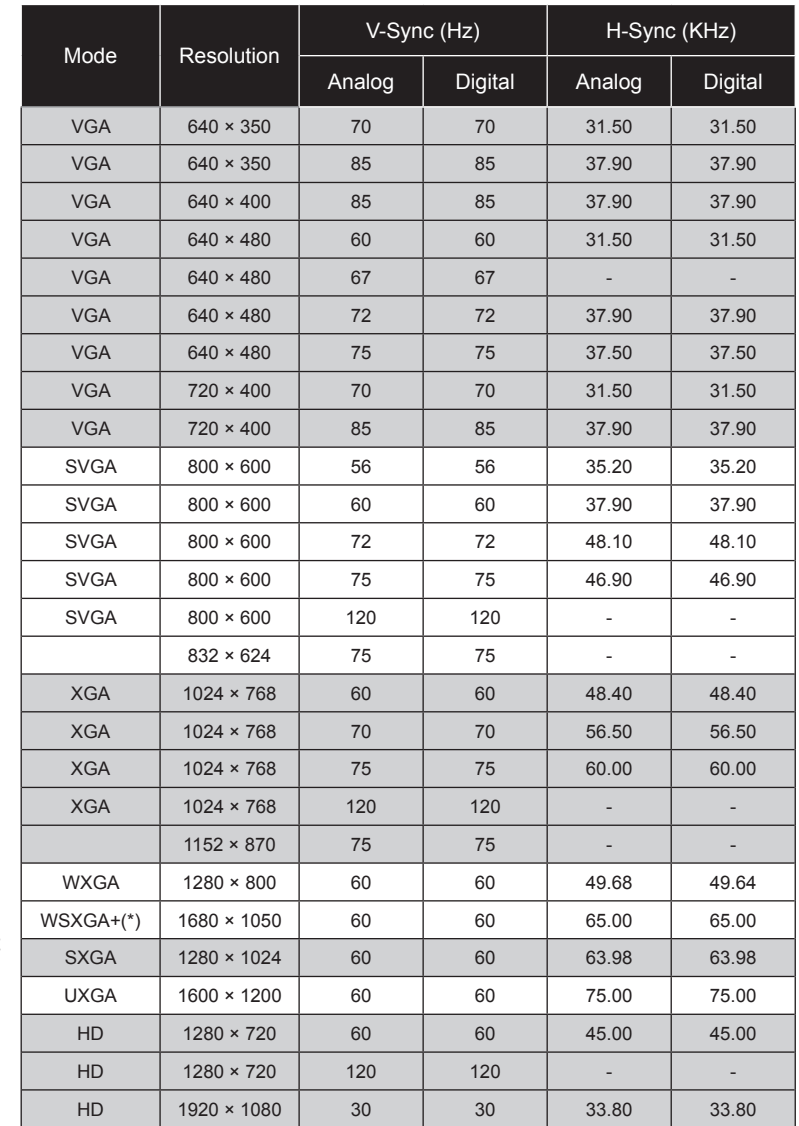

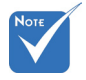

- For widescreen resolution (WXGA), the compatibility support is dependent on Notebook/PC models.
- 120Hz input signals may be dependent on graphics cards support.

 Please note that using resolutions other than native 1024 x 768 (XGA model), 1280 x 800 (WXGA model) may result in some loss of image clarity.

 For WXGA model only.

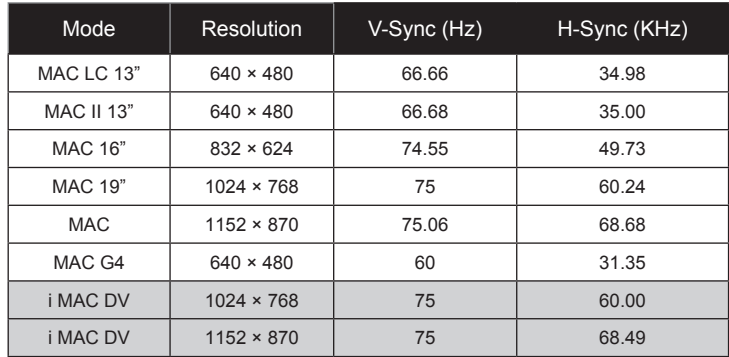

## **Computer Compatibility**

## **Video Compatibility**

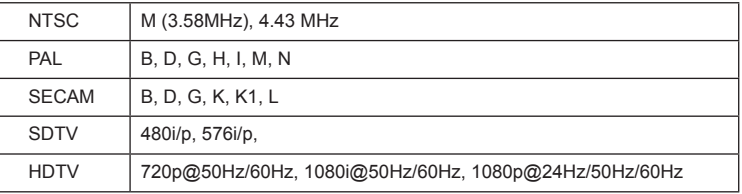

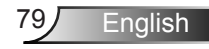

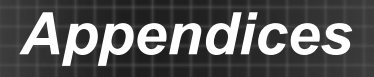

## **RS232 Commands and Protocol Function List**

**RS232 Pin Assignments**

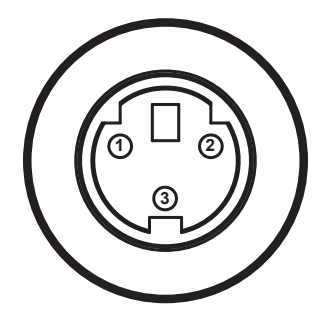

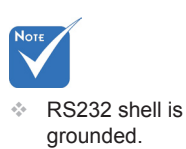

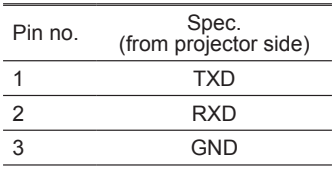

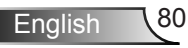

## **RS232 Protocol Function List**

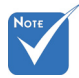

- 
- 2. 0D is the HEX code for <CR> in ASCII code.

Baud Rate : 9600 Data Bits: 8 Parity: None Stop Bits: 1 an Aschi commands. Flow Control : None The Modern Control From Bitch Control of the Manuson of the Modern Processor of the HEX code for UART16550 FIFO: Disable Projector Return (Pass): P <sup>code.</sup> Projector Return (Fail): F 1. There is a  $\leq$ CR $>$  after  $\leq$  Stop Bits: 1 all ASCII commands.  $E_{\text{DOM}}$  Control : None

XX=00-99, projector's ID, XX=00 is for all projectors

*Appendices*

Note: the ~XX must be set as ~00 when use on telnet command no matter what ID projector has. eg: telnet with ~0004 1 can execute Freeze function but ~3804 1 can't.

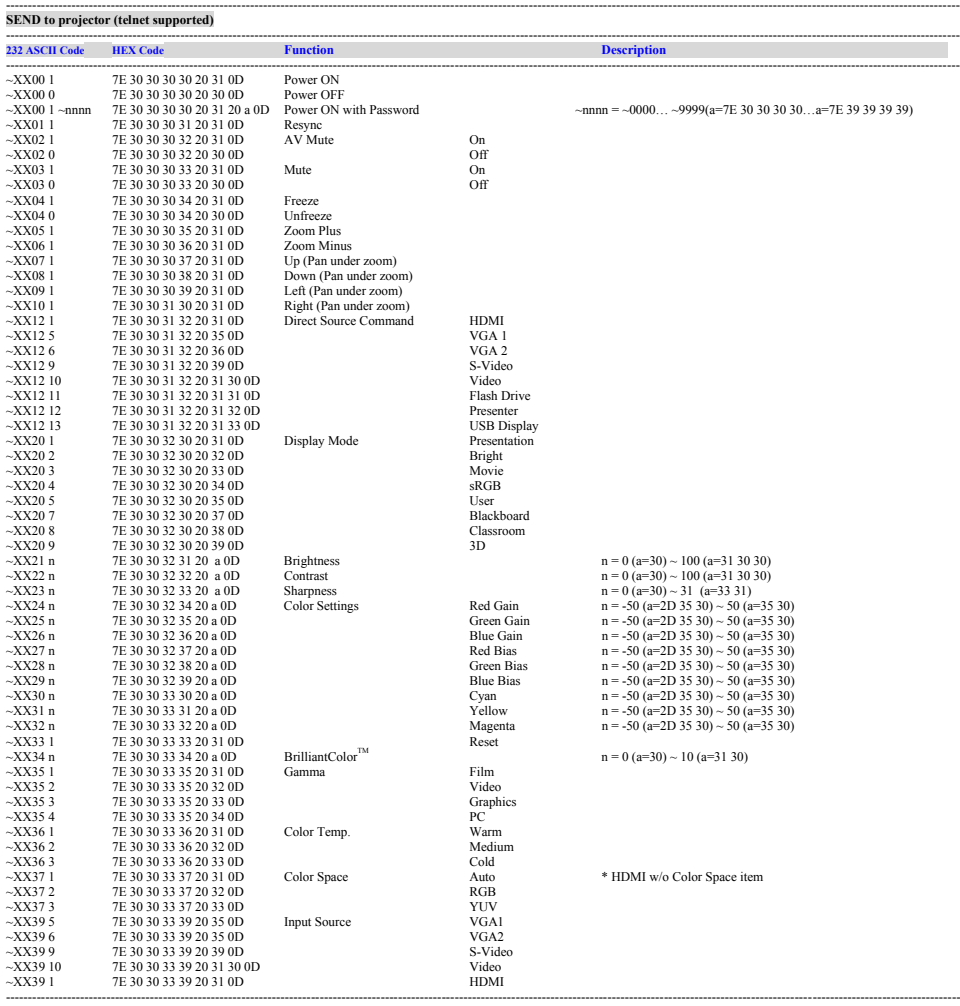

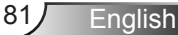

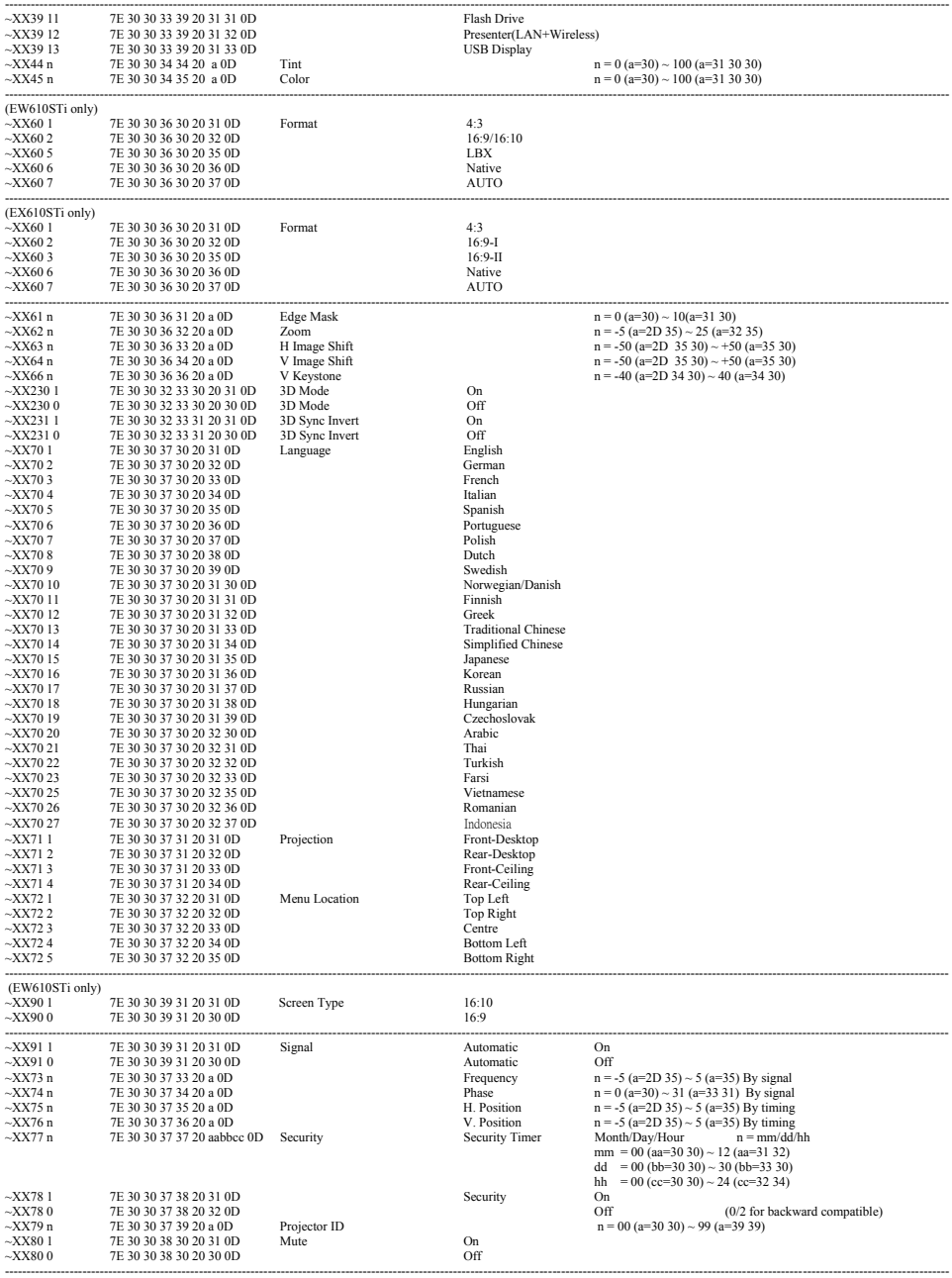

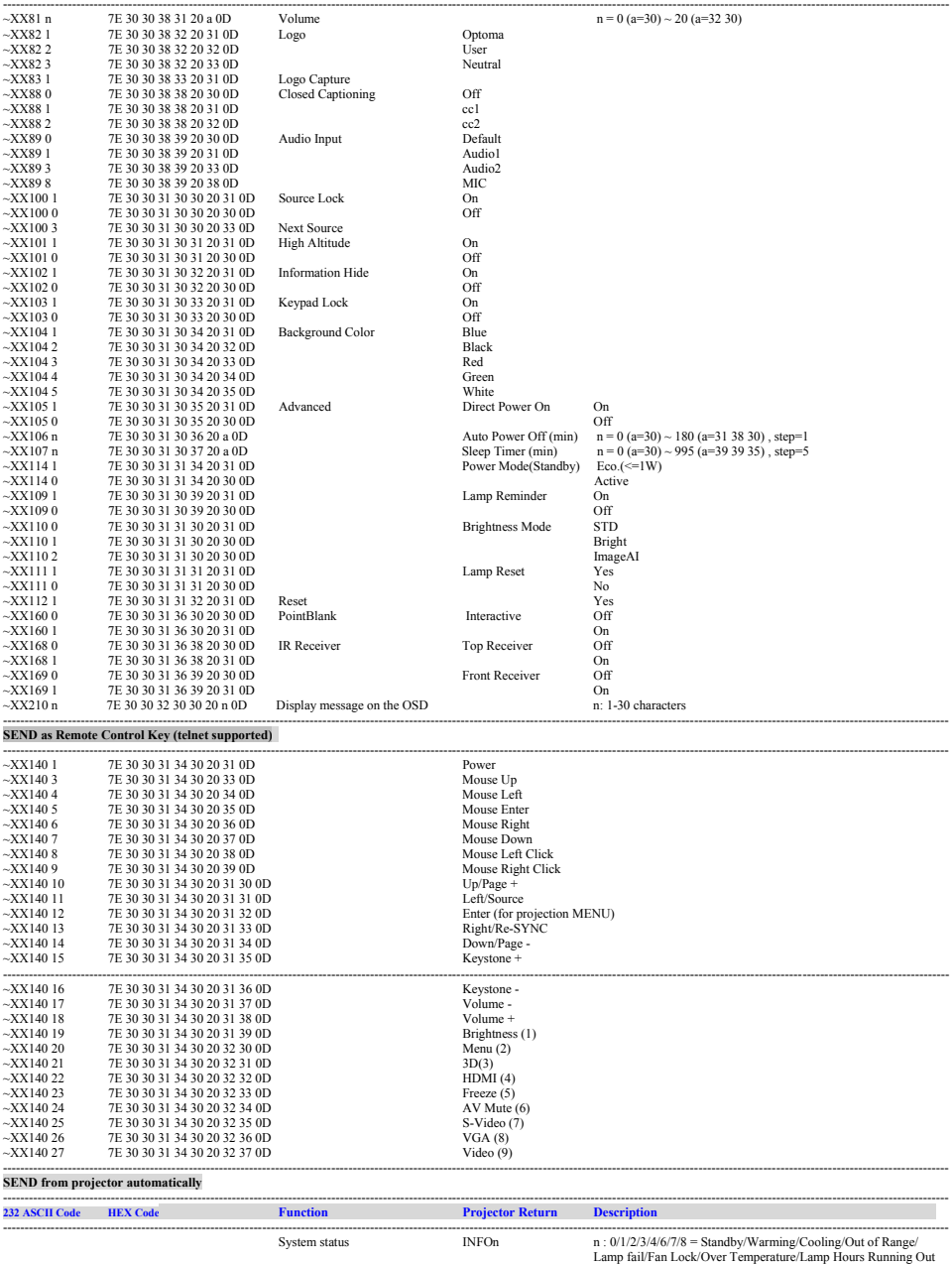

73

**SAR** 

---------------------------------------------------------------------------------------------------------------------------------------------------------------------------------------------------------------------------

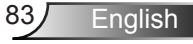

### ---------------------------------------------------------------------------------------------------- **READ from projector (telnet supported)**

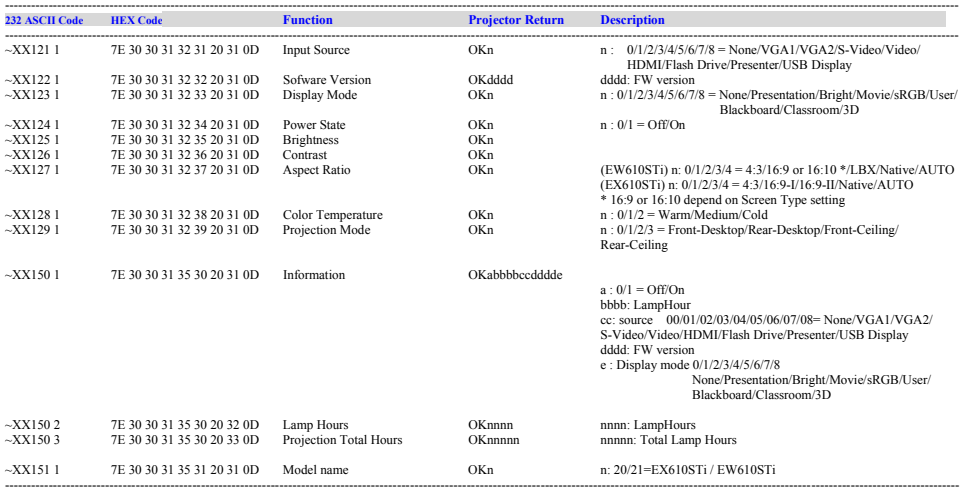

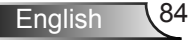

## **Wall Mount Installation**

- 1. To prevent damage to your projector, please use the Optoma ceiling mount.
- 2. If you wish to use a third party ceiling mount kit, please ensure the screws used to attach a mount to the projector meet the following specifications:
	- ▶ Screw type: M3\*3
	- Maximum screw length: 10mm
	- Minimum screw length: 7.5mm

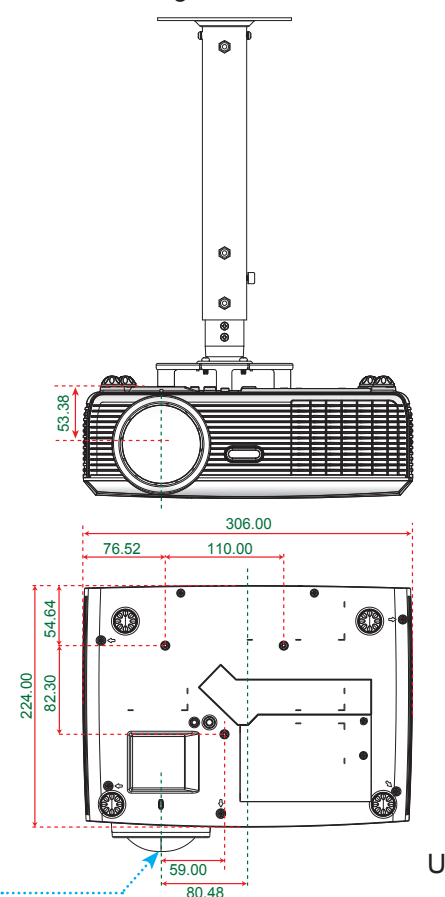

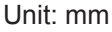

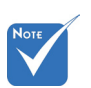

 Please note that damage resulting from incorrect installation will void the warranty.

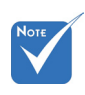

- Warning:
- 1. If you buy a ceiling mount from another company, please be sure to use the correct screw size. Screw size will vary depending on the thickness of the mounting plate.
- 2. Be sure to keep at least 10 cm gap between the ceiling and the bottom of the projector.
- 3. Avoid installing the projector near a heat source.

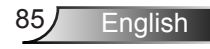

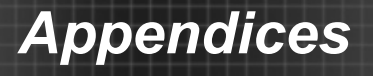

## **Optoma Global Offices**

*For service or support please contact your local office.*

**USA**<br>3178 Laurelview Ct Fremont, CA 94538, USA

( 888-289-6786<br>Fact. 897-8601

www.optomausa.com services@optoma.com

## **Canada**

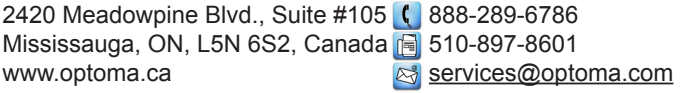

### **Europe**

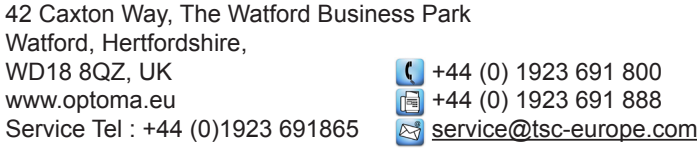

## **France**

81-83 avenue Edouard Vaillant (14 + 33 1 41 46 94 35 92100 Boulogne Billancourt, France savoptoma@optoma.fr

 $\left( \right)$  +33 1 41 46 12 20

### **Spain**

 $C/$  José Hierro, 36 Of. 1C  $\left( \begin{array}{cc} 1 & +34 & 91 & 499 & 06 & 06 \end{array} \right)$ 28522 Rivas VaciaMadrid, +34 91 670 08 32 Spain

## **Deutschland**<br>Wiesenstrasse 21 W

Germany info@optoma.de

## **Scandinavia**

Lerpeveien 25 3040 Drammen Norway

PO.BOX 9515 3038 Drammen Norway

 $($  +49 (0) 211 506 6670 D40549 Düsseldorf,  $\sqrt{2}$  +49 (0) 211 506 66799

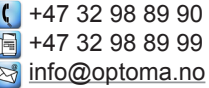

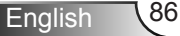

## **Benelux BV**

**Latin America**

3178 Laurelview Ct. 888-289-6786 Fremont, CA 94538, USA 510-897-8601

Randstad 22-123<br>1316 BW Almere (1998) 1316 820 0253<br>1316 BW Almere 1316 BW Almere  $\begin{array}{|l|}\n\hline\n\text{B} +31 \text{ (0)} 36 548 9052\n\end{array}$ <br>The Netherlands www.optoma.nl

www.optomausa.com services@optoma.com

### **Korea**

WOOMI TECH.CO.,LTD. 4F,Minu Bldg.33-14, Kangnam-Ku, +82+2+34430004 seoul, 135-815, KOREA  $\sqrt{2}$  +82+2+34430005

## **Japan**

東京都足立区綾瀬3-25-18 株式会社オーエス info@os-worldwide.com コンタクトセンター:0120-380-495 www.os-worldwide.com

### **Taiwan**

5F., No. 108, Minchiuan Rd. (1+886-2-2218-2360 Shindian City,  $\mathbb{R}$  +886-2-2218-2313 www.optoma.com.tw asia.optoma.com

**Hong Kong**

Unit A, 27/F Dragon Centre, 79 Wing Hong Street, **(1)** +852-2396-8968 Cheung Sha Wan,  $\sqrt{2}$  +852-2370-1222 Kowloon, Hong Kong www.optoma.com.hk

### **China**

5F, No. 1205, Kaixuan Rd., +86-21-62947376 Changning District  $\sqrt{\frac{1}{2}}$  +86-21-62947375 Shanghai, 200052, China www.optoma.com.cn

Taipei Taiwan 231, R.O.C. **In the State of Services@optoma.com.tw** 

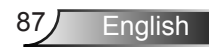

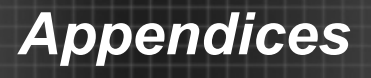

## **Regulation & Safety Notices**

*This appendix lists the general notices of your projector.* 

## *FCC notice*

This device has been tested and found to comply with the limits for a Class B digital device pursuant to Part 15 of the FCC rules. These limits are designed to provide reasonable protection against harmful interference in a residential installation. This device generates, uses and can radiate radio frequency energy and, if not installed and used in accordance with the instructions, may cause harmful interference to radio communications.

However, there is no guarantee that interference will not occur in a particular installation. If this device does cause harmful interference to radio or television reception, which can be determined by turning the device off and on, the user is encouraged to try to correct the interference by one or more of the following measures:

- Reorient or relocate the receiving antenna.
- Increase the separation between the device and receiver.
- Connect the device into an outlet on a circuit different from that to which the receiver is connected.
- Consult the dealer or an experienced radio/television technician for help.

## *Notice: Shielded cables*

All connections to other computing devices must be made using shielded cables to maintain compliance with FCC regulations.

## *Caution*

Changes or modifications not expressly approved by the manufacturer could void the user's authority, which is granted by the Federal Communications Commission, to operate this projector.

## *Operation conditions*

This device complies with Part 15 of the FCC Rules. Operation is subject to the following two conditions:

- 1. This device may not cause harmful interference and
- 2. This device must accept any interference received, including interference that may cause undesired operation.

## *Notice: Canadian users*

This Class B digital apparatus complies with Canadian ICES-003.

## *Remarque à l'intention des utilisateurs canadiens*

Cet appareil numerique de la classe B est conforme a la norme NMB-003 du Canada.

## *Declaration of Conformity for EU countries*

- EMC Directive 2004/108/EC (including amendments)
- Low Voltage Directive 2006/95/EC
- R & TTE Directive 1999/5/EC (if product has RF function)

## **Disposal instructions**

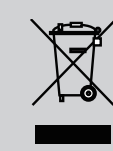

**Do not throw this electronic device into the trash when discarding. To minimize pollution and ensure utmost protection of the global environment, please recycle it.**

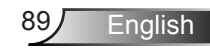